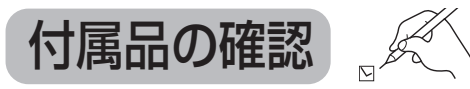

#### 設置、接続の前にまず付属品を確かめてください。 ●イラストはイメージイラストであり、実物とは形状が異なる場合があります。

● 付属品を紛失された場合は、ご加入のケーブルテレビ局にご相談ください。 < > は個数です。

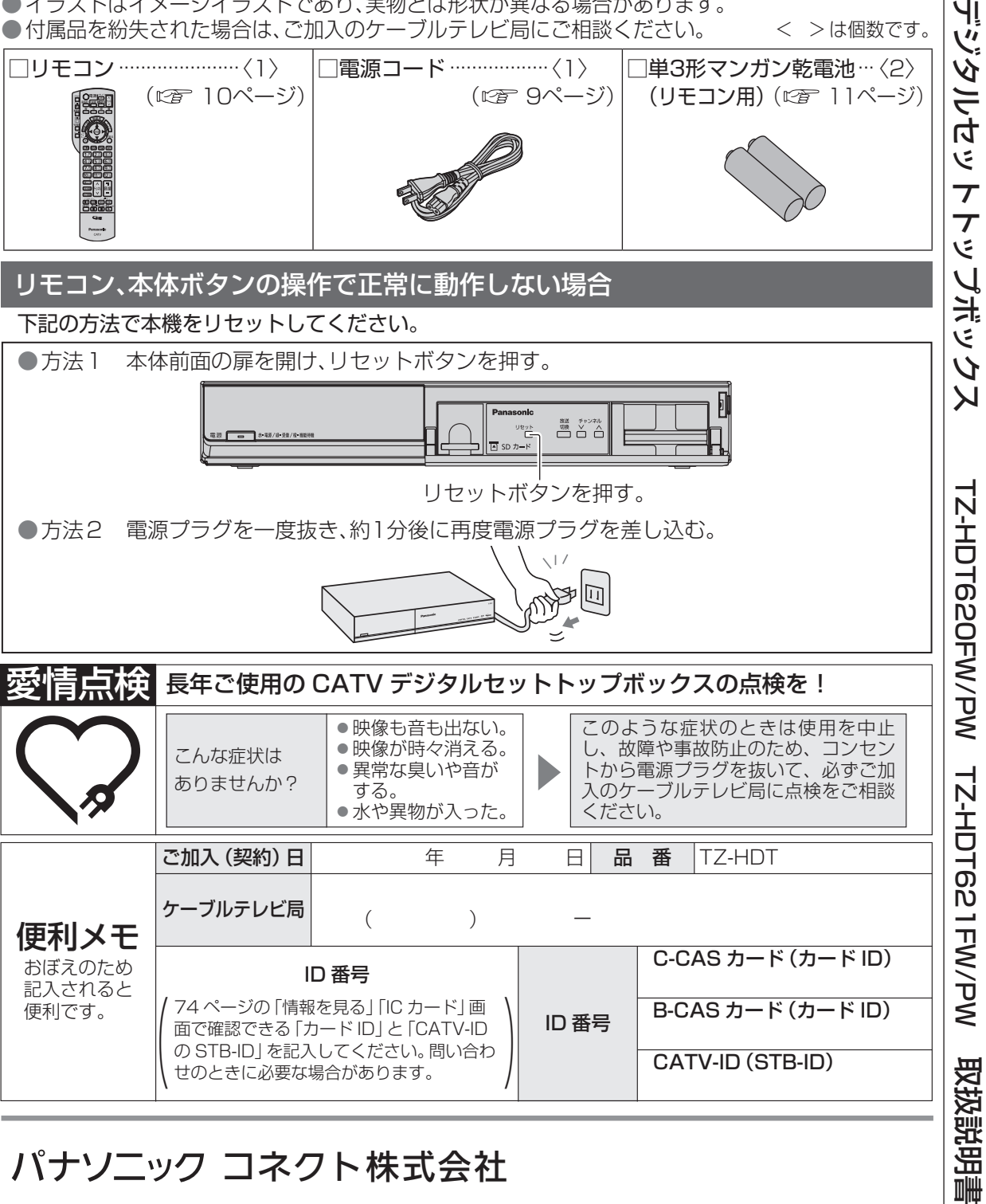

### パナソニック コネクト株式会社

〒571-8506 大阪府門真市大字門真1006番地

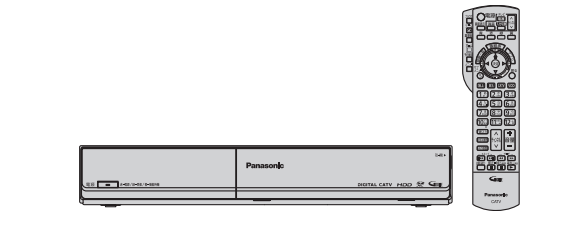

CATV

デジタルセットトップボックス

**には T**Z-HDT620FW TZ-HDT621FW TZ-HDT621FW TZ-HDT621FW TZ-HDT621FW TZ-HDT621FW TZ-HDT621FW TZ-HDT621FW TZ-HDT621FW<br>|

### **Panasonic**

### 取扱説明書

CATV デジタル セットトップボックス

品番 TZ-HDT620FW / TZ-HDT621FW TZ-HDT620PW / TZ-HDT621PW

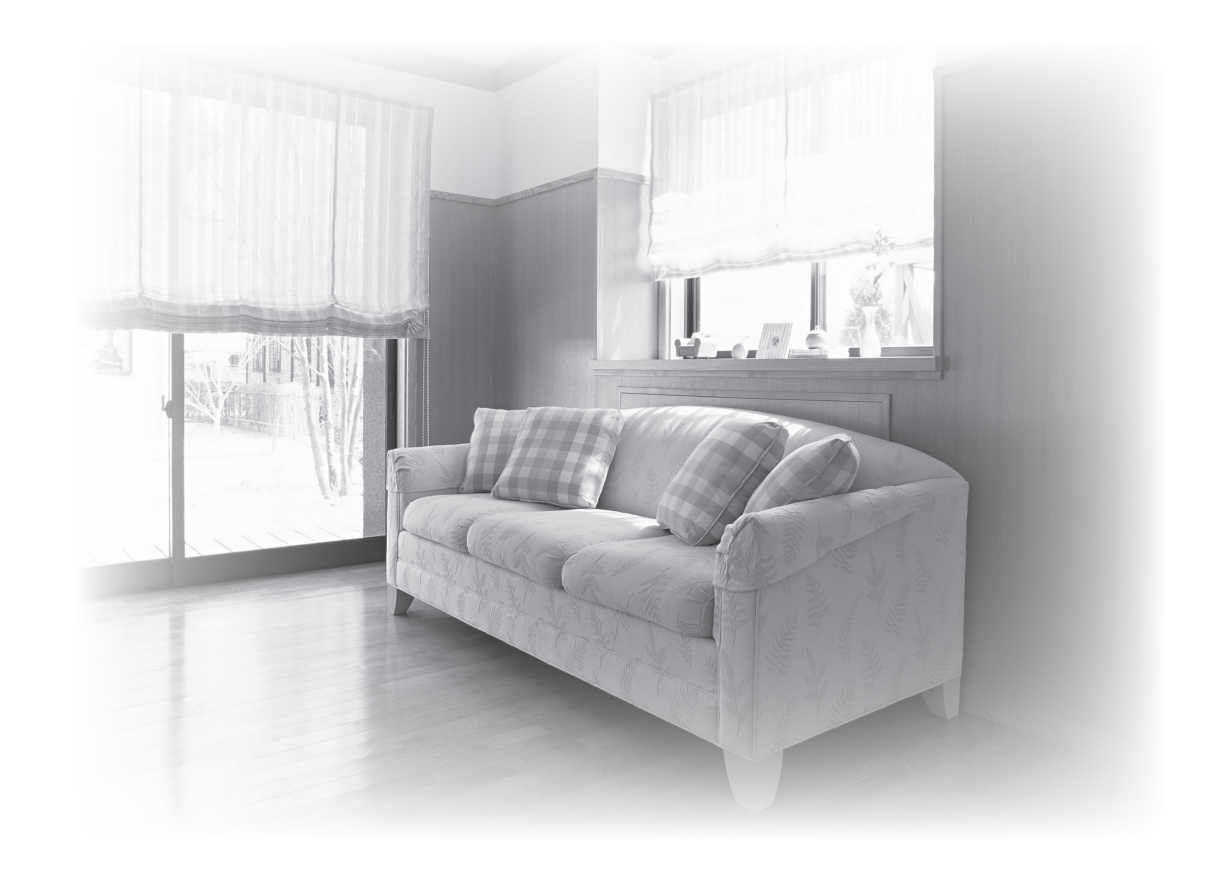

- ●このたびは、ケーブルテレビ局にご加入くださいまして、まことにありがとうございました。
- ●取扱説明書をよくお読みのうえ、正しく安全にお使いください。
- ●ご使用の前に「安全上のご注意」( ぼ 120~123ページ) を必ずお読みください。
- ●この取扱説明書は大切に保管してください。
- ●取扱説明書は、TZ-HDT620FW、TZ-HDT621FW、TZ-HDT620PW、TZ-HDT621PW 共用ですが、機種により接続と設定内容が異なります。

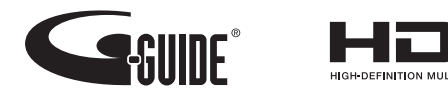

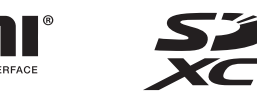

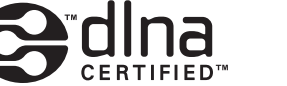

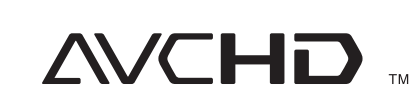

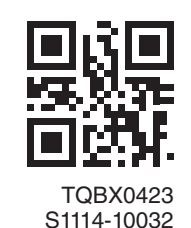

## **もくじ**

### ページ **確認**

- **4 本機の特長と楽しみかた**
- **6 使用上のご注意**
- **8 各部のはたらき**
- 8 本体前面
- 9 本体背面
- 10 リモコン
- **11 基本操作のしかた**

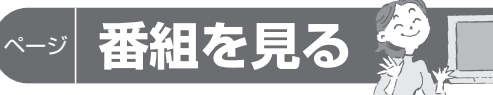

#### **12 テレビ放送を見る**

- 13 視聴画面を切り換える
- 14 いろいろなチャンネルの選びかた(選局)
- 15 番組の内容を見る、裏番組から番組を選ぶ
- 16 多重音声放送(二重音声、マルチ音声)の とき、番組のタイトルなどを表示する
- 17 有料番組を見る(ペイ・パー・ビュー)
- 18 サブメニューを表示する
- **20 番組表を使う**
- 20 今すぐ番組を見る、番組表の日時を変え る、番組表の表示チャンネル数を変え る、表示内容を変える
- 21 番組表をチャンネル別に表示する、注目番 組を探す、視聴年齢制限のある番組を一時 制限解除する、番組データ取得する、別の 放送の番組表を表示する、番組表から録画 予約する(簡単予約)、録画モードを変える
- **22 お好みの番組を探す**
- 22 番組をフリーワードで探す、ジャンル別 に探す
- 23 キーワードで探す、人名で探す 24 注目番組で探す
- **25 データ放送を見る**
- 25 データ放送のある番組か確認するとき、 ハイブリッドキャストについて

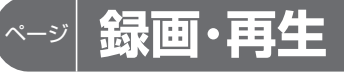

2

#### **26 USBハードディスクの接続**

- 26 本機とUSBハードディスクを直接接続する
- **28 USBハードディスクの設定**
- 28 機器登録する(番組録画・再生用)
- 29 USB ハードディスクの起動設定、 表示名を変える、詳細情報を表示する

29 機器登録を削除する、録画予約時のまと め番組設定をする

#### **30 見ている番組を録画する(即時録画)**

- 30 録画する、2番組を同時に録画する、 緑画を停止する
- **31 録画予約する 内蔵ハードディスク録画 USBハードディスク録画 LAN録画**
- 31 録画予約の前に
- 32 番組表から録画予約する 33 見るだけ予約する、日時を指定して録画
- 34 予約する
- **36 録画予約の詳細設定** フリーワード録画機能で録画予約する
- 36 録画機器の設定、毎週予約の設定 37 録画番組のプロテクト
- **38 録画予約の確認・変更・取り消し**
- **40 録画した番組を見る 録画一覧**
- 40 録画した番組を再生する
- 41 番組の詳細内容を表示する、視聴制限番 組名表示の一時制限解除、番組名を編集 する、再生中の操作
- 42 チャプター表示、録画した番組の上書き 禁止を設定する、録画した番組を消去す る、録画モードを変換する
- 43 録画モード変換を解除する、録画モード変 換一覧、まとめ番組の作成・解除・外す
- 44 機器選択、コンテンツ選択
- 45 Enjoy録画一覧、シーン一覧 **46 他の録画機器の番組を見る お部屋ジャンプリンク**
- **48 他の録画機器にダビングする**
- 48 ダビングの種類、ダビングするための準備 **49 いますぐダビング**
- 50 「いますぐダビング」実行中の画面表示、 「いますぐダビング」を停止する
- **51 あとからダビング** 52 「あとからダビング」の確認·取り消し
- 53 「あとからダビング」の詳細を表示する。 視聴年齢制限のある番組を一時制限解 除する
- **54 別の部屋の機器で録画番組を見る ホームサーバー機能**
- **55 スマートフォンなどで番組を持ち出す 56 SDメモリーカードを使う 59 メディアプレーヤーで再生する**

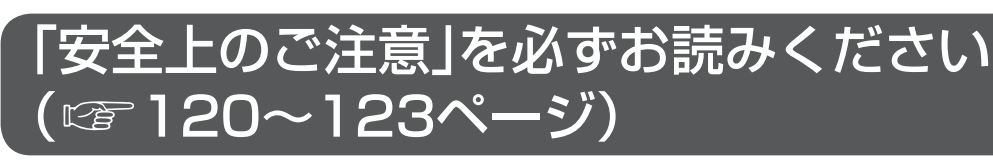

### **アプリを使う**

- **60 アプリ一覧**
- **61 スマートフォンの写真/動画を 見る ミラーリング**
- **62 インターネットを利用した情報 を見る ブラウザ**

### ページ **便利に使う**

#### **65 文字を入力する**

- 65 リモコンボタン(携帯電話)方法
- 66 画面キーボード方法
- **67 その他の機能を使う**

#### 67 3D番組を見る、音声ガイド

- **68 使いかたに合わせて設定を変える** 68 字幕や文字スーパーを設定する、 録画時の設定を変える
- 69 順送りできるチャンネルを設定する、二重 音声の設定を変える、番組タイトルなどの 表示を消す、本体表示窓の明るさを変える
- 70 チャンネルの入力方式を設定する、 ハイブリッドキャストを設定する、 音声ガイドの設定を変える
- 71 ホーム設定をする
- 72 有料番組や視聴年齢制限を設定する
- **74 いろいろな情報を見る**
- 74 放送メールを見る、購入した有料番組を 確認する、有料番組の購入記録、データ放 送の送信記録などを確認する、B-CAS/ C-CASカードの番号などを見る
- 75 CSデジタル放送の情報を見る、本機に 関する情報を見る、ソフト情報表示を見 る、ルート証明書の情報を見る、ダビン グの履歴を見る

### ページ **接続・設定**

- **76 ケーブルテレビ宅内線の接続、 77 B-CAS/C-CASカードの挿入 テレビの接続**
- **78 ネットワークへの接続**
- 79 本機のWAN端子にPCを接続する
- 81 本機と録画機器(DLNA対応機器)を直 接接続する

#### **82 設置設定**

- 82
- 85 番組表設定、地域設定 チャンネル設定
- 86 接続テレビの設定
- 87 本機のHDMI出力端子から出力される映 像信号について
- 88 クイックスタート、無操作自動オフ、 C-CAS/B-CASカードテスト

#### **90 ネットワーク関連設定**

- 90 LAN通信設定
- 93 プロキシサーバー設定
- 94 本機の名称変更、お部屋ジャンプリンク を設定する
- 95 ケーブルモデム設定
- **96 宅外リモート接続設定**
- **97 新しい情報のダウンロード方法**

#### **を選ぶ**

- 97 ダウンロード予約する、ネットワークを 利用してソフトウェアを更新する
- **98 設定をリセットする**
- 98 個人情報をリセットする、内蔵ハードディ スクを全消去する(HDDフォーマット)

**確認番組を見る録画・再生便利に使う接続・設定必要なときご注意 安全上のアプリを使う**

ーアプリ<br>使うリ

を

便利に使う

接続  $\bullet$ 設定

必要なとき

ご注意安全上の

確認

番組を見る

録画  $\bullet$ 再生

3

### **外部機器の接続**

### **99 本機とテレビの電源を連動させる**

99 テレビの電源と連動する、ECOスタンバイ **100 オーディオ機器の接続と設定**

**104 ビエラのリモコンで本機を操作する**

**113 同時動作と優先動作について**

リモコンボタンでの入力文字一覧表

 $\mathbb{Z}$ 

ページ **必要なとき**

**108 リモコンについて** 108 テレビのメーカー設定 109 リモコンモードの設定、

**110 アイコン一覧 112 設定メニュー**

**114 故障かな!?**

**130 さくいん**

**124 仕様**

**118 メッセージ表示一覧**

**127 録画時間のめやす、** 

**129 無線LAN使用上の注意**

**お手入れについて**

**128 商標などについて**

101 音声の出力先を切り換える(ビエラリンク制御) **102 ビエラリンク(HDMI)を使う**

## **本機の特長と楽しみかた**

#### デジタル放送を楽しむ

本機は、地上・BSデジタル放送、日本ケーブルラボ標準デジタル放送を受信するCATV用デジタル セットトップボックスです。ご加入のケーブルテレビ局のサービス内容により放送内容が異なり ます。詳しくは、ご加入のケーブルテレビ局にお問い合わせください。

#### **地上デジタル**

地上波のUHF放送(13〜52ch)の周波数帯を使って行うデジタル放送で、高画質な映像や多チャン ネルの番組以外に地域密着型のデータ放送なども行われています。

#### **BSデジタル**

放送衛星(Broadcasting Satellite)を使って行う放送でハイビジョン放送やデータ放送が特長です。 ぼ BS日テレ、BS朝日、BS-TBS、BSジャパン、BSフジなどは無料放送を行っています。WOWOWなどの有料 放送は、ご加入のケーブルテレビ局にて加入申し込みと契約が必要です。ご加入のケーブルテレビ局にお問 い合わせください。

#### **CATVデジタル**

ニュースや映画、スポーツ、音楽などの専門チャンネルがあります。ほとんどの放送は有料です。ご加入のケー ブルテレビ局にて加入申し込みと契約が必要です。ご加入のケーブルテレビ局にお問い合わせください。

#### **データ放送**( 25ページ) ができます。

- 画面上の説明に従って操作すると、関連するデータを表示できる番組があります。 例えば、BS103を視聴中にリモコンのデータボタンを押すと、NHKデータ放送で送られている 天気予報などがご覧になれます。(2014年11月現在)
- 本機はデータ放送の新サービス「ハイブリッドキャスト」に対応しています。本機をインターネッ トに接続し、ハイブリッドキャスト対応の番組を視聴中にリモコンのデータボタンを押すと、ハイ ブリッドキャストを起動します。(2014年11月現在)

#### **番組表を使う**(図 20ページ)

画面上に番組を新聞のテレビ欄のように一覧表示します。(8日分:ご契約のケーブルテレビ局により異なります) ●番組表から選局や録画予約ができます。

●地上デジタルの番組情報は地上デジタル放送、BSデジタルの番組表はBSデジタル放送、CATVの 番組表はCATV放送と一緒に送られています。

※本機の番組表は、Gガイドを使用しています。

#### **番組を探す**(☞ 22ページ)

- ●今の時間帯で放送されている他の番組(裏番組)が一覧できます。
- ●「フリーワードで」「ジャンル別に」「キーワードで」「人名で」の条件を指定して内容を探し、視聴や 予約ができます。

#### **番組を録画する**( 20~37ページ)

- ●ハイビジョン放送を高画質のまま、簡単に録画することができます。
- 次の方法で録画することができます。
- ・内蔵ハードディスク録画
- ・USBハードディスク録画(USBハードディスクの登録が必要です。)
- 本機とUSBハードディスクをUSBケーブルで接続することで録画・再生ができます。 ・LAN録画
- 本機と録画機器※をLANケーブルで接続することで、本機で受信した番組を録画機器で録画がで きます。(本機と録画機器の両方でネットワーク設定が必要です。)
- ※ JLabs SPEC-020(一般社団法人 日本ケーブルラボ が策定した仕様)に準拠した録画機器 ● 2番組同時に録画できます。
- (内蔵ハードディスク録画×2番組、USBハードディスク録画×2番組、内蔵ハードディスク録画+USB ハードディスク録画、内蔵ハードディスク録画+LAN録画、USBハードディスク録画+LAN録画)
- ▲●内蔵ハードディスクおよびUSBハードディスク録画では、録画中の番組を再生することができます。<br>4

#### **ブラウザを使う**( (2 62ページ)

インターネットを利用したテレビ向けの双方向情報提供サービスを受けることができます。 ● サービスの内容は、ご加入のケーブルテレビ局にご確認ください。 ●ご加入のケーブルテレビ局のサービス内容により利用できない場合があります。

#### **ダビングする**( @ 48~53ページ)

内蔵ハードディスクおよびUSBハードディスクに録画(保存)された番組を、ネットワーク接続され た録画機器へダビング(ムーブ/コピー)できます。

●「いますぐダビング」「あとからダビング」の2つのダビング方法があります。

●ダビング機能を使用するにはJLabs SPEC-020(一般社団法人 日本ケーブルラボ が策定した什 様)に準拠した機器が必要となります。また、この規格に準拠したスマートフォンなどのモバイル 機器にダビングできます。

#### お部屋ジャンプリンク / ホームサーバー機能(VF 46、54ページ)

同じネットワークに接続しているDLNA対応機器に対して操作できます。

お部屋ジャンプリンク:DLNA対応機器の録画番組を本機で視聴することができます。

ホームサーバー機能 :本機で受信中の番組(放送配信)や本機の録画番組(録画配信)を、DINA対応 機器(録画機器やテレビ、スマートフォンなどのモバイル機器)で視聴すること

#### ペイ·パー·ビュー(番組単位で購入できる有料番組)(VF 17ページ)

画面上で購入操作をすることで、番組の視聴や録画ができます。 ご加入のケーブルテレビ局にご確認ください。

#### ■各機種品番の仕様

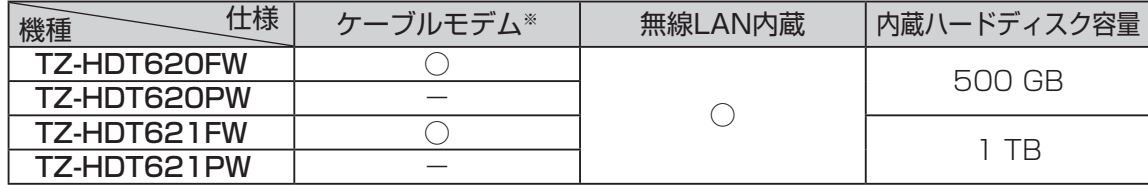

※CATVの回線を使ってインターネットに接続するための装置です。 電話回線におけるモデムの役割を果たすため、ケーブルモデムと言います。

#### **インターネット上の有害情報へのアクセス制限機能について**

本機には、お子様などに見せたくないホームページやブログ、ソーシャル・ネットワーキング・ サービス(SNS)などの利用を制限するための機能が組み込まれています。 「ネット上のいじめ」等のトラブルを未然に防ぐため、お子様などが本機を使ってインターネット をご使用の際は、この制限機能の利用を強くお勧めします。この制限機能をご使用の場合は、 下記の設定を行ってください。

#### 【パスワードロック機能】

パスワード(暗証番号)を設定することで、インターネットへのアクセスを制限することができます。 ・パスワード(暗証番号)設定方法( 72ページ「制限項目設定」)

・インターネットへのアクセス制限方法(ブラウザ制限を[ブラウザ]ボタンを押したときに 暗証番号の入力が必要となる設定にする)( で 63ページ「ブラウザ制限1)

#### 【フィルタリング機能】

デジタルアーツ株式会社提供の有害サイトフィルタリングサービス「i-フィルター」(有料)をご利用 いただけます。( 73ページ「フィルタリングを設定する」)

**【** 

確 諁

## **使用上のご注意**

本機は放送内容、ご使用環境、接続されている機器との組み合わせや、外部からの雑音などの影響 によりリモコンによる操作ができなくなるなど、まれに正常に動作しないことがあります。

長期間の連続使用、録画中の編集操作などをひんぱんに行うと本機が正常に動作しないことがあり ます。

この場合は、本体前面(扉内)のリセットボタンを押していただくか、電源プラグを一度抜き、しばらく した後、再度電源プラグを差し込み、動作を確認してください。

#### 本機の受信周波数帯域に相当する周波数を用いた機器とは離してご使用ください。

本機の受信周波数帯域(90 MHz~1000 MHz)に相当する周波数を用いた携帯電話などの機器を、 本機やケーブルテレビ宅内線の途中に接続している機器に近づけると、その影響で映像・音声などに 不具合が生じる場合があります。それらの機器とは離してご使用ください。

#### 本機の通風孔をふさがないようにしてください。

本機は放熱のため、天面の一部で温度が高くなることがあります。品質、性能には異常ありません が、内部温度の上昇をおさえるため冷却用ファンや通風孔をふさがないようにして、風通しのよい所 に設置してください。

#### 本機の上に他の機器を置いたり、他の機器の上に本機を置かないでください。

他の機器の放熱によって本機の内部温度が上がり、故障の原因となることがあります。

#### 視聴記録の送信について

ICカードに記録されている視聴記録データは、定期的に自動送信されます。

#### 本機は性能向上のためダウンロードを行う場合があります。ダウンロードを実行するには、本機の 電源を「切」にしてください。

電源プラグをはずしたり、電源を「入」にしているとダウンロードが実行されません。 ダウンロードを実行するため、視聴時以外は電源を「切」にしてください。

#### 長時間動かない画像を映さないでください。

本機に接続されたテレビやプロジェクターに、動かない画像を長時間映していると、画面に映像が焼 き付き、影のように画面に残る恐れがあります。動かない画像を長時間映さないでください。

●本機に組み込まれているソフトウェアの解析、変更、改造などを行わないでください。

- ●本機は ARIB (電波産業会) 規格および日本ケーブルラボ仕様に基づいた商品仕様になってお ります。将来規格変更があった場合は、商品仕様を変更する場合があります。
- あなたが録画・録音したものは、個人として楽しむなどのほかは、著作権法上権利者に無断で使 用できません。
- メールや購入記録、データ放送のポイントなどのデジタル放送に関する情報は、本機が記憶し ます。万一、本機の不具合によって、これらの情報が消失した場合、復元は不可能です。その内 容の補償についてはご容赦ください。
- ●国外でこの製品を使用して有料放送サービスを享受することは、有料サービス契約上禁止され ています。
- ●B-CAS カードおよび C-CAS カードは地上・BS・CSデジタル放送、日本ケーブルラボ標準デ ジタル放送を視聴していただくために、お客様へ貸与された大切なカードです。お客様の責任 で破損、故障、紛失などが発生した場合は、再発行費用が請求されます。
- ●放送やネットワークのサービスには当社およびご加入のケーブルテレビ局以外の第三者である サービス事業者が運営するものが含まれています。当社及びケーブルテレビ局は、当該サービ スに関する一切(予告なくサービス内容の変更や終了する場合等)について何らの保証も責任 も負いません。

#### 内蔵ハードディスク(HDD)に関するご注意

#### ハードディスクは振動・衝撃やほこりに弱い精密機器です。設置環境や取り扱いにより、 録画や再生ができなくなる場合があります。以下のことに注意してください。

●振動や衝撃を与えない

- 水平に設置して、傾けたり不安定なところに置かない
- 電源プラグをコンセントに接続しているときは、本機を動かさない
- 電源プラグをコンセントから抜くときは、必ず電源表示ランプが赤色の状態のときに抜く
- 本機を移動させるときは、電源プラグをコンセントから抜いて 2 分程度待ってから移動する

#### HDD に異常を感じた場合はすぐにダビング(バックアップ)を…

HDD内に不具合箇所があると、録画時や再生時に継続した異音がしたり、映像にブロック状の ノイズが発生することがあります。そのままお使いになると劣化が進み、最悪の場合、HDD全体が 使えなくなってしまう恐れがあります。このような現象が確認された場合は、すみやかにダビング して、修理をご依頼ください。HDDが故障した場合は、記録内容(データ)の修復はできません。

#### 二度と録画できないような大切な録画の場合は、事前に試し録画を行い、正しく録画できている ことを確かめておいてください。

本機を使用中、不具合により、録画されなかった場合の内容の補償については、ご容赦ください。

●停雷などが起こったときは、録画・再生中の内容や、HDD に録画した番組内容(データ)が 損なわれる場合があります。

#### 表示窓の「HDD」の文字が消灯しているときは

HDD が自動的に休止状態になっています。(通電中、HDD は高速で回転しています。 HDD の寿命を延ばすため、約 10 分以上操作しないと HDD の回転を止め、休止します。) ● 起動に時間がかかるため、休止状態からの録画や再生はすぐに始まりません。

#### 本機から HDD の動作音が聞こえる場合がありますが、故障ではありません。

HDD の品質を維持させるため、本機では、自動的に内部点検を行っています。以下の状態のときに、 本機から音が聞こえる場合がありますが、故障ではありません。 ● HDDが休止状態になるとき ● 電源切/入時

#### 本機を使用環境条件以外の高温や低温になる所では使用しないでください。

使用温度(5 ℃~ 40 ℃)以外で使用されると内蔵ハードディスクの保護機能が働き、動作しない 場合があります。たばこの煙、くん煙殺虫剤(煙をたくタイプの殺虫剤)などが機器内部に入ると 故障の原因になります。

#### 結露について

本機を寒い場所から暖かい場所へ移動させたときや、暖房を入れて、急に部屋の温度が上がった 場合、温度差により本機の表面や内部に結露が起こることがあります。そのままご使用になると 故障の原因になります。

- ●部屋の温度になじむまで、電源を切ったままにしておいてください。(約2~3時間)
- 温度変化が起こりやすい場所や湿度が高い場所 (湯気が立ち込めるなど) には設置しないでく ださい。

#### 録画内容の補償に関する免責事項について

何らかの不具合により、正常に録画・編集ができなかった場合の内容の補償、録画・編集した内容(データ)の損 失、および直接・間接の損害に対して、当社およびご加入のケーブルテレビ局は一切の責任を負いません。ま た、本機を修理した場合(HDD以外の修理を行った場合も)においても同様です。あらかじめご了承ください。

**【** 

確 諁

## **各部のはたらき**

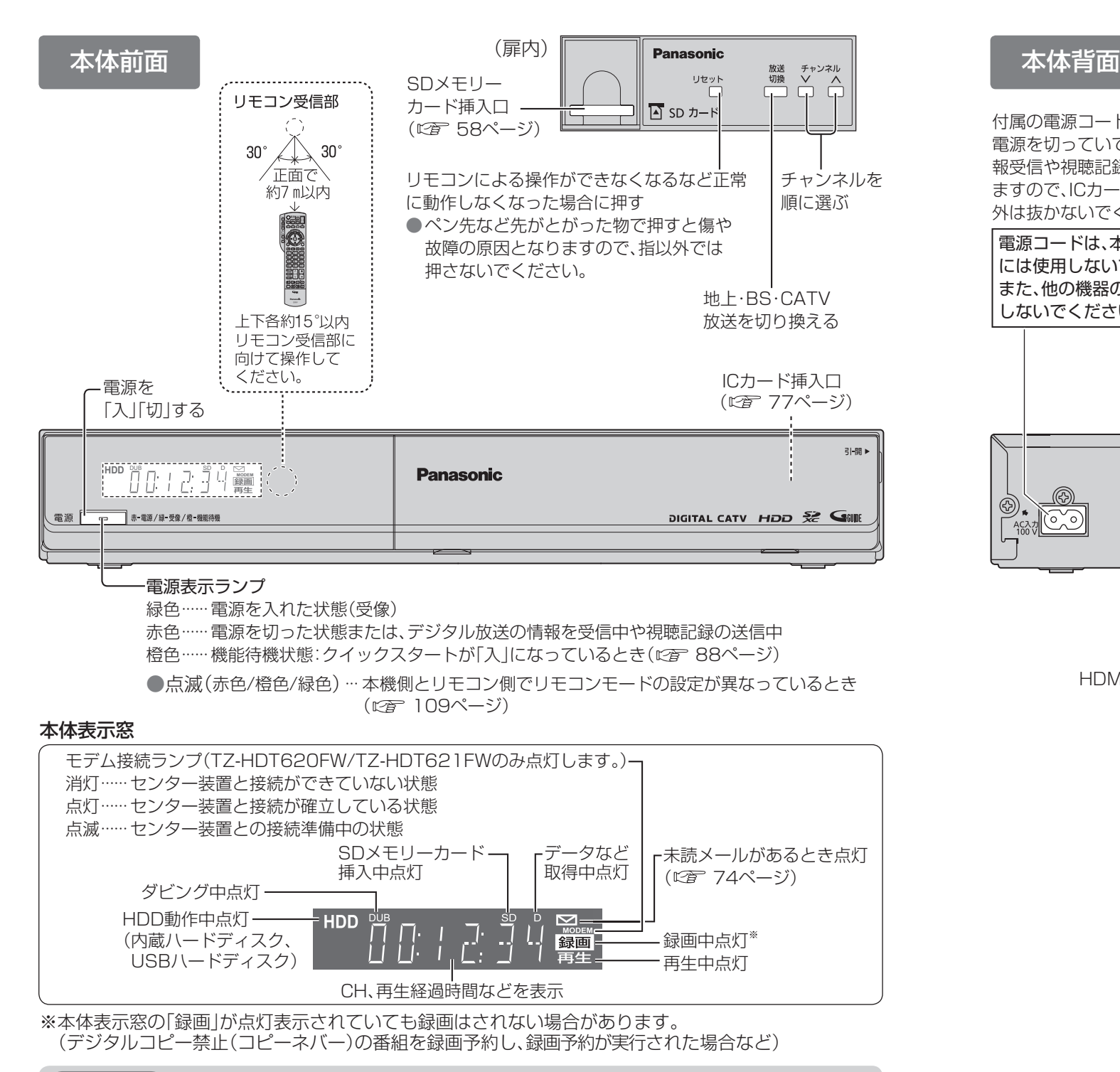

#### お願い

8

- ●録画を中止したい場合は、停止ボタンを押してください。(にず 30ページ) ● 電源「切」時(電源表示ランプが赤色の状態)でも、デジタル放送からの情報受信や有料番組の 視聴記録の送信を自動的に行います。
- 最新の番組情報の取得とダウンロードを実行するため、視聴時以外は電源を「切」にしてください。

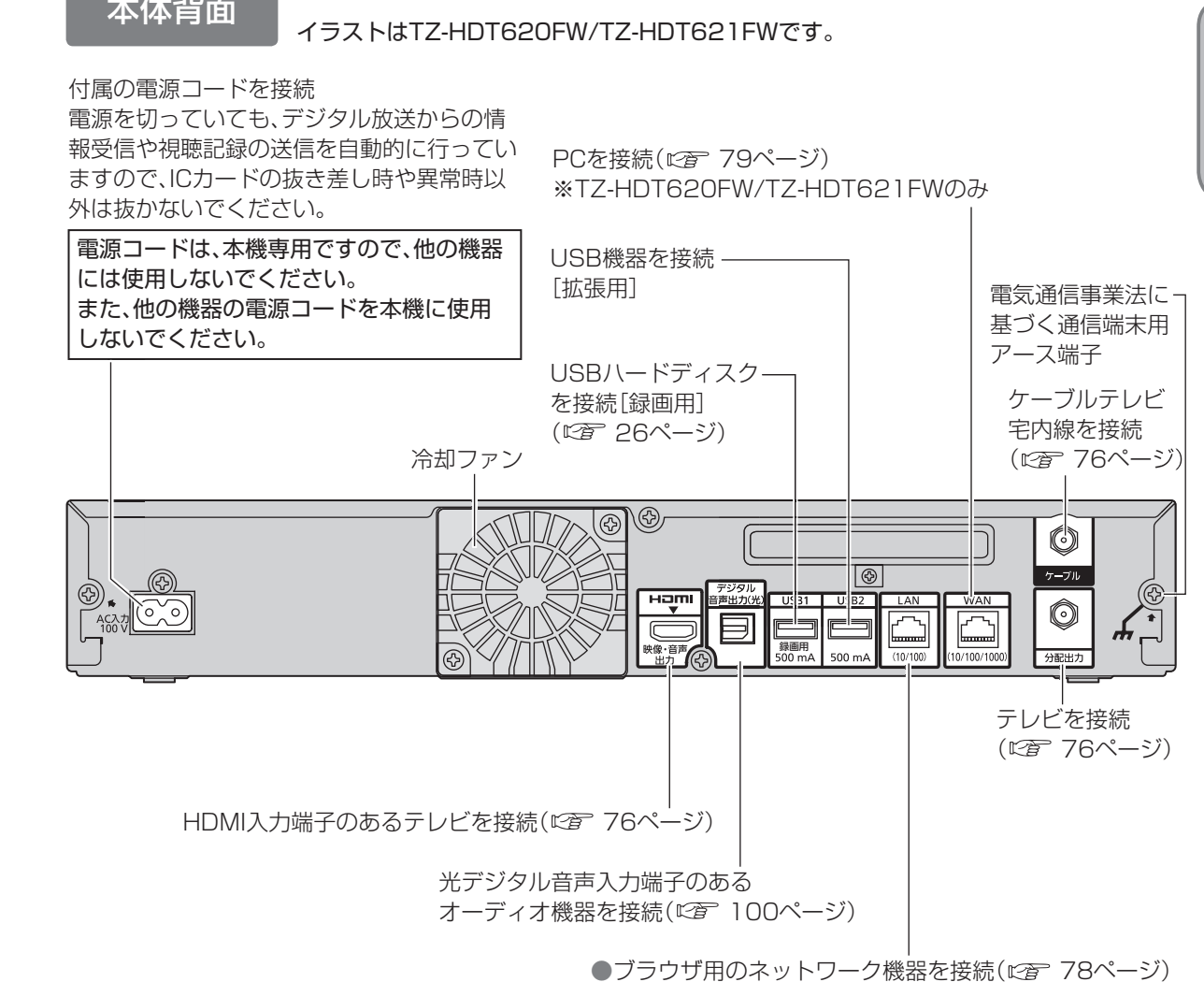

● DLNA対応の録画機器を接続(cap 78、80、81ページ)

 $\bullet$ 

●各部のはたらき

各部のはたらき

### **各部のはたらき**

# **基本操作のしかた**

(付属品)

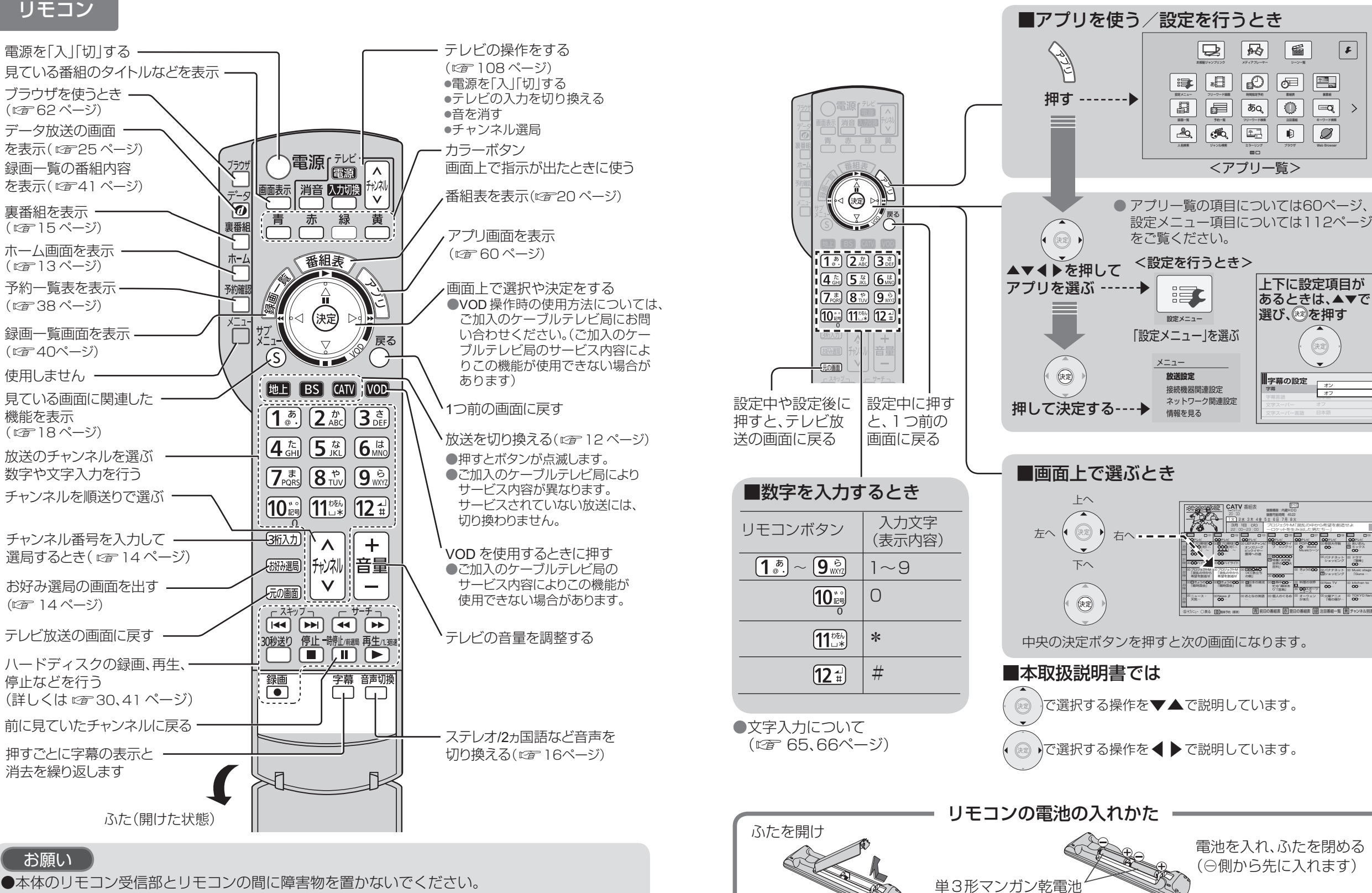

●本体のリモコン受信部とリモコンの間に障害物を置かないでください。 ●本体のリモコン受信部に直射日光やインバータ蛍光灯の強い光を当てないでください。 ●乾電池の液漏れを防ぐためリモコンの乾電池は単3形マンガン乾電池をご使用ください。

10

88 各基<br>部本 ●基本操作のしかた の操 さば作のし きか

もちには、その時には、その時には、その時には、その時には、その時には、その時には、その時には、その時には、その時には、その時には、その時には、その時には、その時には、その時には、その時には、その時には

 $\mathbb{R} \left( \begin{array}{ccc} 1 & 1 & 1 \ 1 & 1 & 1 \ 1 & 1 & 1 \end{array} \right)$ 

上下に設定項目が あるときは、▲▼で

ブラウザ Web Browser

 $\sqrt{2}$ 

オン オフ

 $\overline{\mathsf{max}}$ 

<sup>00</sup> 料理の世界 <sup>00</sup> オーウェン が来た

|青||前日の番組表 ||家||翌日の番組表 ||味||注目番組一覧 ||黄||チャンネル別表示

**きょうの◎○** 特集「決定版 世界の○○大 百科」 ○○○ライ

O! World Musicシーン

プロジェクトM「混乱の中から希望を創造せよ ~ロケットを生み出した男たち~」

> 奇談大作戦 ○○… パナナネット ショッピング ρ. パナナネット ショッピング Nex TV  $\infty$ 00 火曜アニメ 「俺の嫁が…

POP-CCCO 00 奇読大作戦 00 あいおん ミックス ○○… <sup>00</sup> ドラマ 「警棒」 ○○… <sup>00</sup> kitchen to ○○… <sup>00</sup> TOKYO Net ○○… 00 Music stage 「Guns …

**┃字幕の設定** 字幕 字幕言語 日本語 文字スーパー オフ

二 字 **로 프라이저지** 100F

3月 1日 (火) 22 : 00~23 : 00

|00日きょうのQQ |00 日|||本の清潔 |00

UEFAチャンピ オンズリーグ ビックイヤー 獲得への道 **CEDOAC** (4)「旅立ち の朝」

1 火 2 水 3 木 4 金 5 土 6 日 7 月 8 火

番組表 ホーム・サービス

おとなの英語

<sup>00</sup> 個人のぐるめ 日本の清流 百選

□■◎○ 「盆栽」

1 101 2 102 3 103 4 105 5 107 6 108 7 109

録画機器:内蔵HDD 録画可能時間 45:22

**四ブロ野球「〇** ○○○」対「△ △△△」 ~ ○○… □きょうの○○ 「臨時国会」

30○○ハイライト プロジェクトM 「混乱の中から 希望を創造せ News β ○○…

簡単予約(標準)

<アプリ一覧>

あ 予

予約一覧 フリーワード検索 注目番組 キーワード検索

フリーワード録画 時間指定予約 番組表 裏番組

网鱼

#⊒ | | あQ | | {∐} | | |

■ 選び、炮を押す ┃ ̄ <del>ア-</del>

**フリート マンデータ マンデータ マンデータ インター** 

**【** 

確 諁

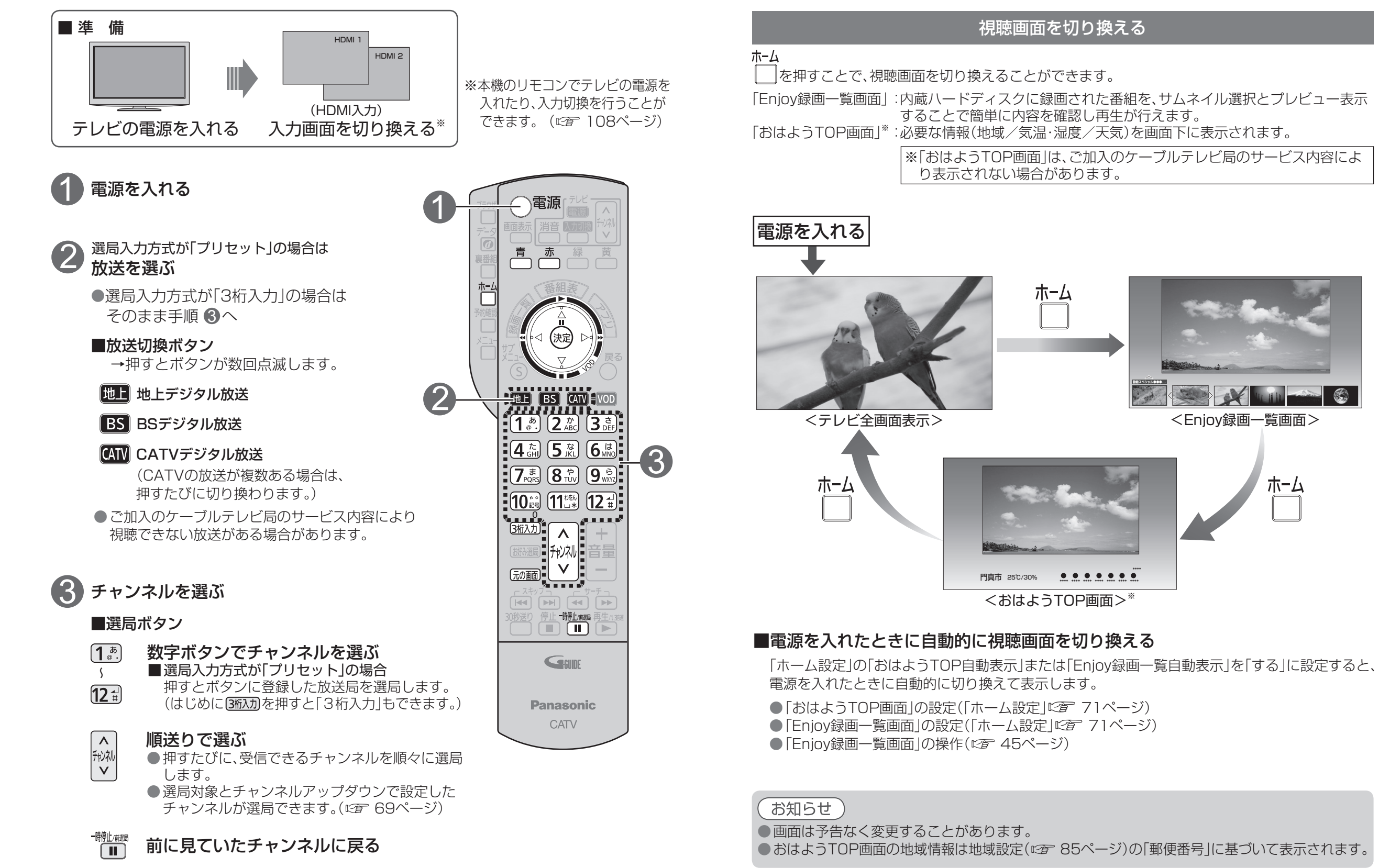

**番組を見る**

番組を見る

### **テレビ放送を見る**

 $\bullet$  設定中、 $\bigcirc$  で1つ前の画面に戻ります。 ●設定後は、「兩画でテレビ放送の画面に戻します。

![](_page_7_Figure_2.jpeg)

●手順③で緑ボタンを押すと、選択中の枝番の放送局にマークが付きます。

(チャンネル番号入力時は、その枝番の放送局を選局します)

![](_page_7_Figure_3.jpeg)

**番組を見る**

番組を見る

![](_page_8_Picture_0.jpeg)

● 設定中、 o で1つ前の画面に戻ります。 ● 設定後は、 「顽画」でテレビ放送の画面に戻します。

![](_page_8_Figure_2.jpeg)

**番組を見る**

番組を見る

17

**テレビ放送を見る**

![](_page_9_Figure_1.jpeg)

![](_page_9_Figure_2.jpeg)

#### サブメニューを表示する

額縁表示の場合に、上下左右の黒帯を消して大きく表示します。 サブメニュー

#### $\bf \overline{3}$   $\bf \blacktriangle$   $\bf \blacktriangledown$ で設定したい画面モードを選び、(※)を押す LV ( 枝番選局

![](_page_9_Picture_449.jpeg)

![](_page_9_Picture_450.jpeg)

#### サイドカット

ワイド(16:9)放送の左右の黒帯を消して拡大表示します。 黒帯が無い映像の場合、左右の映像がカットされますので、ご注意ください。

![](_page_9_Picture_451.jpeg)

#### ズーム

ノーマル(4:3)放送の上下の黒帯を消して拡大表示します。(ノーマル放送以外では機能しません) 黒帯が無い映像の場合、上下の映像がカットされますので、ご注意ください。

![](_page_9_Picture_452.jpeg)

#### お知らせ

● 選局操作や電源を「切」「入」したり、「元の画面」ボタンを押したり、接続テレビ設定を変更すると、 画面モード切換は「ノーマル」に戻ります。

- データ放送画面のときは画面モード切換は機能しません。
- このページで記載している画面イラストは動作の一例です。

(接続するテレビやテレビ側の画面設定によっては動作が異なる場合があります)

## **番組表を使う**

![](_page_10_Figure_1.jpeg)

#### 番組を見ているときに… (翻譯) を押す

![](_page_10_Figure_3.jpeg)

![](_page_10_Figure_4.jpeg)

●電源を入れた直後は番組表が表示されるまでに、約1分程度かかる場合があります。

![](_page_10_Figure_6.jpeg)

![](_page_10_Figure_7.jpeg)

#### お知らせ ●地上デジタル放送の番組表について

- 受信可能な放送局で番組表が表示されない場合は、その局を選んで、決定ボタンを押すと表示さ れます。(数分かかることがあります。)
- ●3桁入力ボタンを押して数字ボタンで3桁のチャンネル番号を入力すれば、指定したチャンネル が表示されます。

**番組を見る**

番組を見る

●番組表を使う

### **お好みの番組を探す**

本機は、放送局から送られてきた情報によって番組を探します。

そのため、実際の放送に該当する項目(キーワードや人名など)が含まれている番組でも、番組検索の 検索結果には表示されないことがあります。

![](_page_11_Figure_3.jpeg)

キーワードで探す - - - - - - - - 人名で探す

 $\bullet$ 設定中、 $\bigcirc^{\mathbb{R}^3}$ で1つ前の画面に戻ります。

● 設定後は、「秘画」でテレビ放送の画面に戻します。

### **お好みの番組を探す**

### $\bullet$  設定中、 $\bigcirc$  で1つ前の画面に戻ります。 ● 設定後は、 反応画 でテレビ放送の画面に戻します。

#### 注目番組で探す

放送局からの情報を元に、Gガイドが提供する番組情報を表示します。

### 番組を見ているときに (翻譯) を押す

![](_page_12_Picture_995.jpeg)

### │<br>├── を押す

#### 注目番組が表示されます。

「注目番組一覧表」は以下のどちらかを表示します (リスト形式表示) (サムネイル形式表示)

![](_page_12_Figure_9.jpeg)

### ▲▼◀▶で番組を選び、 ® を押すと番組の詳細が表示されます

![](_page_12_Figure_11.jpeg)

## **データ放送を見る**

#### ■データ放送の番組では…

ります。

ます。

(決定) を押す

2

1

回 を押す

データ

お知らせ

お住まいの地域の天気予報やテレビ放送やラジオ放送に連動した情報※ を閲覧したり、視聴者参加番組、ショッピング、チケット購入などの双方 向(インタラクティブ)サービスを利用することができます。 ※テレビやラジオの番組によっては、連動した情報がない場合があります。

![](_page_12_Picture_15.jpeg)

![](_page_12_Figure_16.jpeg)

### ハイブリッドキャストについて

本機はデータ放送の「ハイブリッドキャスト」に対応しています。本機をインターネットに接続し、 「ハイブリッドキャスト」の設定を「オン」(にず 70ページ)にするとご利用できます。

ハイブリッドキャスト対応の番組視聴中に  $\overline{\sigma}^{z}$ タ を押すと、ハイブリッドキャストを起動します。

#### ハイブリットキャストの放送連携サービスについて

スマートフォン・タブレットにCATV Hybridcast Player (アプリ)をインストールしてください。 本機が接続されているネットワークに無線LAN接続することで、スマートフォン・タブレットでハイ ブリットキャストの放送連携サービスをお楽しみいただます。

●詳しくは、下記サポートサイトでご確認ください。

#### 【アンドロイド端末】 【iOS端末】

■概数果<br>強災慈 https://biz.panasonic.com/jp-ja/ products-services\_catv-support\_ 网络海葵 catvhybridcastplayer\_android

https://biz.panasonic.com/jp-ja/ products-services\_catv-support\_ catvhybridcastplayer\_ios

![](_page_12_Picture_26.jpeg)

●データ放送を見る

# **USBハードディスクの接続**

本機とUSBハードディスクをUSBケーブル1本で直接接続して録画・再生する場合の接続方法です。

![](_page_13_Figure_3.jpeg)

●当社で動作確認したUSBハードディスクの最新情報は、下記サポートサイトでご確認ください。 https://biz.panasonic.com/jp-ja/products-services\_catv-support\_usb-hddlist(2022年3月現在)

●録画用USBハードディスクは、必ずUSB1(録画用)端子に接続してください。

![](_page_13_Picture_6.jpeg)

#### 録画内容の補償に関する免責事項について

本機の故障、誤動作、接続機器の不具合あるいは受信障害や停電などの原因により、 正常に録画ができなかった場合の内容の補償、録画した内容(データ)の損失、およ を機とUSBハードディスクを直接接続する しょうしん このことには、ご直接・間接の損害に対して、当社は一切の責任を負いません。また、本機を交換<br>コードディスクを直接接続する しょうしょう した場合等においても同様です。あらかじめご了承ください。

#### お知らせ

#### <USBハードディスクの動作について>

●録画用として使用できるUSBハードディスクは、ヤルフパワー(電源供給タイプ)で動作する 機器のみです。(動作確認済みの機器をご使用ください。)

- ●本機に初めて接続するUSBハードディスクは、機器登録が必要です。 ( ☞ 28ページ) 最大8台まで登録できます。
- ●本機でUSBハードディスクに録画した番組は、本機でしか再生できません。

他の録画機器(同じ品番の同型機種を含む)やテレビ、パソコンなどに接続して再生することは できません。

他の録画機器でUSBハードディスクに録画した番組は再生できません。

#### <USBハードディスクのご注意>

●USBハードディスクを本機に接続して録画・再生用として登録すると、本機専用のハード ディスクとしてフォーマット(初期化)されます。それまでUSBハードディスク内に録画して いたデータはすべて消去されます。( 28ページ)

●本機でお使いいただくUSBハードディスクは本機専用として使用してください。 本機専用で使用中のUSBハードディスクを、他の機器で使用すると、再フォーマットが必要に ※動作確認済みの機器をお使いください。 なり、録画した番組や保存していたデータがすべて削除されます。(『金 28ページ)

> ●登録を一度解除したUSBハードディスクを録画用として再使用する場合は、もう一度登録・ フォーマットが必要です。録画していた番組はすべて消去されます。( 28、29ページ) ●USB端子には、本機に対応していない機器を接続しないでください。

●USBハードディスクは、USBケーブルが届く範囲で、安定した水平な場所に設置してください。

- ●USB端子からUSBハードディスクを外すときは、必ずメニュー操作で取り外せる状態にしてか ら行ってください。( にす28ページ)
- ●USBハードディスクへの録画は、録画モードの設定にかかわらず、すべて一度「標準」の録画モー ドで録画された後で設定した録画モードに変換されます。「標準」以外の録画モードで番組を録画 する場合は、「標準」で録画する場合よりも一時的に大きな録画時間の空きが必要になりますので、 ご注意ください。
- ●録画中にUSBハードディスクの空き容量がなくなると、録画を停止します。

停止する直前までの番組は録画されます。新たに録画する場合は、不要な録画番組を削除し、 録画できる時間を確保してから録画してください。

●起動時にUSBハードディスクを接続している場合や、USBハードディスクを切り換えた場合 ( 44ページ)は、USBハードディスクの認識に時間がかかることがあります。

● 録画した番組の数が多い場合、録画一覧画面の表示に時間がかかることがあります。

●USBハードディスクが休止中の場合は、録画・再生の立ち上り動作に時間がかかります。 (録画・再生の立ち上がり動作を早くする→「USB HDD機能待機」を「する」にする 29ページ)

●USBハードディスクの動作中は、USBケーブルを抜いたり、本機の電源を切ったりしないでく ださい。録画できない、録画した内容が消える、USBハードディスクの不具合などが発生します。 USBハードディスクの取扱説明書も合わせてご覧ください。

●接続した機器の組み合わせまたは、機器の操作や性能などから生じた損害に関して、当社は一切 責任を負いません。

## **USBハードディスクの設定**

 $\bullet$  設定中、 $\bigcirc$  で1つ前の画面に戻ります。 ● 設定後は、 「顽画」でテレビ放送の画面に戻します。

![](_page_14_Figure_2.jpeg)

![](_page_14_Figure_3.jpeg)

### **見ている番組を録画する(即時録画)**

![](_page_15_Figure_1.jpeg)

- ●電源「切|状態のとき実行中の録画を停止する場合は、「電源|ボタンを押して電源を入れてから 停止操作してください。
- ●録画中は電源「切」にしても録画は継続します。
- ●即時録画は予約一覧に表示されません。
- ●ペイ・パー・ビュー(PPV)の番組で、録画できない場合があります。
- ●ハードディスクが休止中の場合は、録画・再生の立ち上り動作に時間がかかります。
- ●ハードディスク1台に、最大3000の番組が録画できます。
- ●USBハードディスクとLAN録画では即時録画はできません。
- 録画を停止した場合、停止した時点までの番組は保存されます。
- ●長時間連続して録画すると、8時間ごとの番組に分割し保存されます。

![](_page_15_Figure_11.jpeg)

### **録画予約する**

![](_page_15_Picture_13.jpeg)

- 録画予約は次の方法で録画することができます。
- ・内蔵ハードディスク録画
- ・USBハードディスク録画

・LAN録画

※内蔵ハードディスクおよびUSBハードディスクの録画モードは、「標準」「4倍(自動変換)」「8倍(自 動変換)|に設定できます。(「録画時間のめやす」にす127ページ)

LAN録画の場合、録画モードは「標準」になります。

| SD画質の番組を録画する場合、録画モードを「4倍(自動変換)」「8倍(自動変換)」に設定しても |<br>| 実際の録画は「標準 Iになります。 実際の録画は「標準」になります。

- ※2番組同時に録画できます。
	- 内蔵ハードディスク録画×2番組、USBハードディスク録画×2番組、<br>内蔵ハードディスク録画+USBハードディスク録画、
	-
	- 内蔵ハードディスク録画+LAN録画、USBハードディスク録画+LAN録画

#### 録画予約の前に

#### 録画予約時のご注意

- ●番組がデジタルコピー禁止(コピーネバー)の場合は、録画予約できますが録画されません。録画予 約実行時に本体前面表示窓の「録画」が点灯表示されていても録画されていません。
- ●視聴可能年齢を設定している場合、制限を超える番組を録画予約する時に、暗証番号入力画面が表 示されます。暗証番号を入力しないと録画が実行されない場合があります。(に)72、73ページ) ●ペイ・パー・ビュー(PPV)の番組を録画するときは、表示画面に従って操作してください。
- ●ペイ·パー・ビュー(PPV)の番組を予約し、録画に失敗しても購入代金は徴収される場合があります。
- ●録画できる残り時間を確認してください。録画できる残り時間が十分でない場合は録画一覧画面 で不要な番組を消去してください。( にず 42ページ)
- ●LAN録画使用前に本機と外部録画機器をネットワーク接続して、両方で初期設定が必要です。 (接続は「ネットワークへの接続」 78~81ページ)
	- (本機の設定は「ネットワーク関連設定」 にす 90~94ページ)
	- 外部録画機器側の設定操作については、外部録画機器の取扱説明書を参照ください。
- ●放送時間が連続している2つの番組をLAN録画で予約した場合、次の予約番組の録画準備のため、 前の録画番組の最後が数十秒切れます。
- ●外部録画機器の仕様によりLAN録画できない場合があります。 LAN録画に対応しているかどうか確認してください。(にず47ページ)
- ●内蔵ハードディスクとUSBハードディスクへの録画は、録画モードの設定にかかわらず、すべて 一度「標準」の録画モードで録画された後で設定した録画モードに変換されます。変換前の録画 番組は、録画モード変換一覧で確認することができます。 (にず43ページ) 「標準」以外の録画モードで番組を録画する場合は、「標準」で録画する場合よりも一時的に大きな 録画時間の空きが必要になりますので、ご注意ください。

#### 録画中のご注意

- ●内蔵ハードディスクまたはUSBハードディスクに録画中、空き容量が十分でない場合に、録画番組 の自動消去機能(古い録画番組から自動的に消去して録画する)を有効にすると、プロテクト(上書 き禁止)がされていない録画番組は自動的に消去されることがあります。
- ●同じ番組を2つ録画予約する場合は、2つ目の予約は日時を指定して録画予約(にす33ページ) してください。(同じ番組を番組表から2回録画予約できません。)

#### お知らせ

- ●予約は「見るだけ予約」と「録画予約」合わせて64件までです。
- ●LAN録画を実行する場合は、有線LAN でのネットワーク接続でご使用ください。無線LAN または PLC でのネットワーク接続では、LAN録画が正常に実行されない場合があります。 ●8時間を越える番組を録画予約実行した場合、8時間ごとの番組に分割し保存されます。

見ている番組を録画する録画予約する ●録画予約する (即時録画

●見ている Particular Particular Particular Particular Particular Particular Particular Particular Particular Particular Particular Particular Particular Particular Particular Particular Par<br>■ 中には、中には、中には、中には、中には、中には、中には、中には

録画 **録画・再生** 再生

**録画予約する**

![](_page_16_Figure_1.jpeg)

 $\bullet$ 再生 ●録画予約する

**録画・再生**

録画

● 設定中、 o で1つ前の画面に戻ります。

 $\bullet$ 設定後は、「  $\overline{\text{m}}$  でテレビ放送の画面に戻します。

●録画予約する

**録画予約する**

#### フリーワード録画機能で録画予約する

番組情報(出演者も含む)を元にフリーワードで登録した番組を自動で予約録画します。

1 を押す 7 ▲▼◀▶で「フリーワード録画」を<br>選び、<sup>(演)</sup> を押す フリーワード録画

![](_page_17_Figure_5.jpeg)

●6件まで登録できます。

![](_page_17_Figure_7.jpeg)

![](_page_17_Picture_485.jpeg)

![](_page_17_Figure_9.jpeg)

![](_page_17_Figure_10.jpeg)

▲▼で「録画ネットワーク」を選び、 (※ を押す 6

![](_page_17_Picture_486.jpeg)

![](_page_17_Picture_487.jpeg)

![](_page_17_Figure_14.jpeg)

![](_page_17_Picture_15.jpeg)

#### 自動消去設定をする

フリーワード録画された録画番組を自動的に 消去する期間を設定します。

#### 左記の手順 3 のとき ѽ を押す を押し、▲▼で自動消去期間を選び、 (※ を押す

●「自動消去しない」「10日後に自動消去する」 「20日後に自動消去する」

![](_page_17_Picture_20.jpeg)

●「10日後に自動消去する」「20日後に自動消 去する」の設定で録画した番組を自動消去した くない場合は、録画番組にプロテクト設定 ( 42ページ)をしてください。

フリーワード消去

#### 左記の手順 3 のとき 為 を押す ◀▶で「はい」を選び、 を押す

![](_page_17_Picture_24.jpeg)

フリーワード設定による録画動作について

#### ■フリーワードをスペースで区切って設定した場合の動作

 スペースを含む一つのフリーワードとして一致するものを検索して予約します。 スペースで区切られた語句のいずれかを満たす番組を予約録画しません。 また、スペースで区切られた語句の全てを満たす番組を予約録画しません。

#### ■複数のフリーワード録画に同じ番組が該当する場合の動作

録画されるのは1番組のみです。

その録画番組は、フリーワード名ごとの複数のまとめ番組でそれぞれ表示されます。 また、その番組をいずれかのまとめ番組内で削除すると、各フリーワード名ごとの 複数のまとめ番組内からも削除されます。

#### お知らせ

●内蔵ハードディスクに録画されます。

●フリーワード録画されたものは、フリーワード名でまとめ番組にまとめられます。

●すでに予約されている番組はフリーワード録画での録画予約はされません。 ●フリーワード録画で予約された後に、操作による予約がされた場合は予約が重複します。 予約が重複している場合、開始時刻が早いほうが優先されます。

●フリーワード録画で登録される予約は、64件までです。

番組情報の取得やフリーワード設定により、ご希望の番組が録画されない場合があります。

### **録画予約の詳細設定**

● 設定中、 o で1つ前の画面に戻ります。 ● 設定後は、 「顽画」でテレビ放送の画面に戻します。

![](_page_18_Figure_2.jpeg)

### 毎週予約の設定 毎週予約を設定すると、次回以降の放送を番組表 データ(番組開始時刻や番組タイトル、チャンネ ルなど)から検索し自動的に予約設定します。 (検索する曜日も個別に設定できます。) 32ページ「番組表から録画予約する」 手順 4 で「詳細設定」を選び、 3 ▼▲で「毎週予約」または各曜日を<br>3 選び、◀▶で設定する 選び、◀▶で設定する 毎日 |← 毎週(月)〜毎週(土) |← 毎週(月〜金)| しない ← 毎週(放送曜日) **2)▼▲で「毎週予約設定」を選び、**<br>2 <sub>(≉?</sub> を押す あいにする 「録画モード アンファ 標準 しない ▼▲で「自動更新」を選び、 ◀▶で設定する 自動更新を「入」にすると、前回録画した 同じ番組を消去して録画します。 日曜 する しない 入 切 火曜 する する しない 水曜 する しない **★曜 する しない** |金曜 | する | しなし |<br>|土曜 | する | しない ●お好みの曜日を選び、曜日毎に設定を 変更することができます。 する しない **毎週予約 しない**

または曜日指定(月)(火)(水)(木)(金)(土)(日)

- ●予約した番組と同じ名前の番組が見つけら れずに予約を実行した場合、正常に録画予 約されないときがあります。 ● 1つの「毎週予約」からは、1日に 1回だけ 同じ時間帯の番組が予約設定されます。
- (同じ番組が1日に複数回放送される場合 でも、1回だけ予約設定します)

#### 録画番組のプロテクト

録画番組のプロテクト設定ができます。 「する」に設定すると、「録画番組の自動消去」 「自動更新」(時間指定予約、毎週予約)で上書きが されません。工場出荷時は「しない」に設定され ています。

![](_page_18_Figure_10.jpeg)

▼▲で「録画番組のプロテクト」を<br>選び、◀▶で設定する

![](_page_18_Picture_544.jpeg)

![](_page_18_Picture_13.jpeg)

## 録画予約の確認·変更·取り消し

● 予約番組の放送時間が変更された場合に、変更内容が予約一覧で反映されないときがあります。

<sup><sub>称醿</sup> を押す</sup></sub> 毎週一覧の確認や変更のとき || 録画予約の重複の確認や変更のとき 予約内容の確認や変更のとき ※アプリー覧(にす 60ページ)で「予約一 3 ▶で「設定変更」を選び、 ※ を押す ▶で「毎週一覧」を選び、※ を押す 8 ▶で「重複確認」を選び、 ® を押す 覧」を選んで、 (※) を押しても予約一覧を 表示します。 設定内容を確認する このファー イン 重複している予約を確認する 4 4 設定内容を確認する<br>→ 設定を変更するときは、▼▲で変更 設定内容を確認する ▼▲で確認・変更・取り消したい 2 番組を選び、(※)を押す 予約重複確認 したい予約を選び、※あを押す 設定を変更するときは、設定を変更 5 地上D 10/2(木) スポーツ大学「タッチフット<br>021 22:00~23:54 ボール」 予約の状態をアイコン表示 して、▼▲で「修正を反映する」を選 地上D 10/2(木)<br>041 22:10~22:40 SINGS Gonzemon 每週 學問 (詳しくは にず 111ページ) 毎週一覧 ○月△日(火) 16:00~16:55 □□□□□□□□□□□ び、(線)を押す 地上D 061 10/2(木) 22:00~23:50 日曜スペシャル「コンドル が飛んだ」 重複 ◆トで項目を選択  $\begin{array}{l} \frac{1}{2} > \\ \frac{1}{2} > \\ \frac{1}{2} & \frac{1}{2} \\ \frac{1}{2} & \frac{1}{2} \\ \frac{1}{2} & \frac{1}{2} \\ \frac{1}{2} & \frac{1}{2} \\ \frac{1}{2} & \frac{1}{2} \\ \frac{1}{2} & \frac{1}{2} \\ \frac{1}{2} & \frac{1}{2} \\ \frac{1}{2} & \frac{1}{2} \\ \frac{1}{2} & \frac{1}{2} \\ \frac{1}{2} & \frac{1}{2} \\ \frac{1}{2} &$ <予約一覧> □月△日(木) 10:00~10:30 △△△△△△△△△△△ 実行切 ●月●日(金) 11:30~14:55 ○○○○○○○○○○○ 2ATV 予約一覧<br>14:46 <sub>--</sub> -- 健画機器:内蔵HDD<br>14:46 -- -- -- <sup>健画可能時間 90:10</sup> ▲月▲日(日) 01:00~ 2:55 \*\*\*\*\*\*\*\*\*\*\*\*\*\*\*\* <u>| ア約 | 魔歴 6209/27 9277履歴</u><br>7月1日(ホ) | <mark>趣味講座 | 水彩画に挑戦」</mark><br>7:00~8:00 予約時間が重複している予約 <del>۔</del><br>10000 ا アイコン 7月1日 (木) 7:00~8:00 趣味講座「水彩画に挑戦」 ○○○ 7月2日 (金) 9:00~9:30 Agris特選情報 予約した番組を取り消すとき (金) フポーツ教室「フットサ」 **Innnn** 重複している予約を削除するときは、 決定キーで予約を修正できます。 5 重複が付いた予約は、一部またはすべてが録画できません。 ▶で「予約削除」を選び、 ® を押す 3 ▼▲で予約を選び、<sup>黄</sup>のを押す 実行切が付いた予約は、録画実行されません。 番組選択 ● (予約が実行中を選んだときは、 決定 |- 南 左の項目へ - 南 右の項目へ - 南 南 南 南 南 前 開 前 か 取り消し 「取り消し」と表示されます。) 戻る <u>青</u><br>□ : 左の項目へ ■ 重複 :他の予約と重なっている場合 : 右の項目へ (一部または全て録画できません) 実行切: 毎週予約が「切」になっている 黄 ┌─┐: 予約の取り消し 場合(録画実行されません) ●実行前の予約、フリーワード録画での お知らせ ▼▲で「予約実行」を選び、◀▶で設 予約と実行済みの予約が、それぞれ64 5 定する 件まで表示されます。 ● 予約一覧表で取り消したい番組を選び、 **声、ボタンを押して取り消すこともできます。** <予約内容> 毎週予約修正 **EEEEEEEEEE** 重複確認 2**ATV** 予約内容<br>20:33 **地上D** ( 33 地上D ○○○ ○<u>○○</u><br>内容 属性 <mark>お知らせ</mark> **予約実行 入** 切 3月 1日 (火) 22 : 00~23 : 00 プロジェクトM「混乱の中から希望を創造せよ ~ロケットを生み出した男たち~」 ■<br>◎ 8888<br>◎ 8888 **・** 「入」 ■予約のお知らせ<br>番組予約で登録されています。 毎週予約の録画予約実行を「入」にする **・** 「切」 <<詳細>><br><予約方式> 録画<br><矛約方式> 録画<br><録画モード> 標準<br><録画モード> 標準<br><その他> 毎週予約の録画予約実行を「切」にする ●予約が重複している場合は重複確認が **毎週一覧 || 設定変更 || 重複確認 || 予約削除** できます。 青 前項 赤 | 後項 | | 緑| ののの | 黄 簡単予約(標準)**毎週一覧 | 設**定変更 | 重複確認 | 予約削除 ▼▲で「重複確認」を選び、 ® を押す。 (「重複確認」 におす 右記 手順4) 例:予約が実行前を選んだとき お知らせ ● 実行中の録画を停止する場合は以下の操作を行ってください。 ・電源「入」で視聴中のとき:「停止」ボタンを押す→画面表示に従って操作する ・電源「切」状態のとき : 「電源」ボタンを押し視聴状態にする→「停止」ボタンを押す→画面表示 に従って操作する ● 録画終了後の番組は、「履歴削除」を選んで決定すると、一覧から削除ができます。 ● 番組表で予約済みの番組を選んで決定ボタンを押すと「設定変更」「予約削除」を選べます。

 $\bullet$  設定中、 $\tilde{\bigcirc}$ で1つ前の画面に戻ります。

● 設定後は、 「顽画」でテレビ放送の画面に戻します。

### 録画した番組を見る

内蔵ハードディスクおよびUSBハードディスクに録画(保存)した番組は、録画一覧から選んで再生が できます。録画一覧では録画した番組の再生(録画中の番組も可能)、消去などを行うことができます。

![](_page_20_Figure_2.jpeg)

![](_page_20_Figure_3.jpeg)

![](_page_20_Figure_4.jpeg)

録画 **録画・再生** 再生  $\bullet$ 

●録画した番組を見る

録画した番組を見る

![](_page_21_Picture_0.jpeg)

● 設定中、 o で1つ前の画面に戻ります。 ● 設定後は、 「顽画でテレビ放送の画面に戻します。

![](_page_21_Figure_2.jpeg)

![](_page_21_Figure_3.jpeg)

### 録画した番組を見る <sup>録画一覧</sup> Enjoy録画一覧 シーン一覧

 $\bullet$  設定中、 $\stackrel{\mathbb{R}^3}{\bigcirc}$ で1つ前の画面に戻ります。 ●設定後は、「顽画でテレビ放送の画面に戻します。

![](_page_22_Figure_2.jpeg)

![](_page_22_Picture_3.jpeg)

お知らせ ●視聴制限のある番組はサムネイルに表示されません。 ●サムネイルが作成されていない番組は、サムネイル上にエラー表示します。

#### 録画 **録画・再生** T. 再生

 $\bullet$ 

●録画した番組を見る

録画した番組を見る

![](_page_23_Picture_0.jpeg)

ネットワーク接続されたDLNA対応機器(録画機器)の録画番組を本機で見ることができます。 本機とDLNA対応機器の両方で設定が必要です。(本機の設定はにす 94ページ)

●ご加入のケーブルテレビ局のサービス内容やご利用になっている環境(他社製機器など)により、 本機で見ることができない場合があります。

![](_page_23_Figure_3.jpeg)

 $\bullet$ 設定中、 $\bigcirc$ で1つ前の画面に戻ります。 ● 設定後は、 尿画でテレビ放送の画面に戻します。

お部屋ジャンプリンクで接続している録画機器の設定・情報の表示ができます。

![](_page_23_Figure_6.jpeg)

## **他の録画機器にダビングする**

ダビング機能は本機の内蔵ハードディスクおよび本機に接続したUSBハードディスクに録画した 番組を、ホームネットワークに接続している録画機器へダビング(ムーブ/コピー)する機能です。

#### ダビングの種類

#### ■いますぐダビング ( 2949ページ)

「いますぐダビング」とは、内蔵ハードディスクおよびUSBハードディスクに録画した番組を 選択し、すぐにダビングを開始する機能です。

・1つの録画番組のみダビングできます。

- ・ダビング実行中、録画予約によりダビングが中断される場合があります。
- ・お客様操作による停止、録画機器側からの停止およびエラーが発生しない限り中止されません。 ・ 電源オンのときに実行開始できる機能です。

(ダビング実行中にリモコンによる電源オフ・オンの操作を行っても、ダビングは継続します。) ■あとからダビング (2で51ページ)

「あとからダビング」とは、内蔵ハードディスクおよびUSBハードディスクに録画した番組を事前 に登録し、電源オフ時の一定期間内に自動でダビングを行う機能です。

・複数の録画番組をまとめてダビング登録できます。

・ダビングの予約設定はできません。

・録画予約が優先されます。(録画予約が開始すると、「あとからダビング」は中止します。) ・ 電源オフのときに動作します。(ダビング実行中に電源オンすると、「あとからダビング」を中止します。)

#### ダビングするための準備

#### ● 録画機器をネットワーク接続する。(にず78~81ページ)

- ●ネットワークを設定する。(本機の設定は、「ネットワーク関連設定 | ロ 90〜94ページ) ※録画機器側の設定は、お使いの機器の取扱説明書をご覧ください。
- ●録画機器がダビングに対応しているかどうか確認し、「ダビングモード」を設定する。( にず 47ページ) ※ ご加入のケーブルテレビ局のサービス内容やご利用になっている環境(機器のメーカーなど)に より、ダビングできない場合があります。
- USBハードディスクを接続・設定する。(接続 ロデ 26ページ、設定 ロデ 28ページ)
- ●ダビングする内蔵ハードディスクまたはUSBハードディスクに切り換える(機器選択 etg 44ページ)

#### お知らせ

- ●当社製ブルーレイレコーダーでのダビング中にブルーレイレコーダーを操作するまたは重複する ブルーレイレコーダー側の録画予約が開始するとダビングが失敗または中断する場合があります。
- ●本機でCATVデジタル放送を録画した番組を当社製録画機器へダビングした場合、CS放送と表示 する場合があります。
- 1回のみデジタルコピーが可能な録画番組(コピーワンス)では、ダビングを開始すると本機に保存 された元の番組は削除されます。
- ●ダビング先の録画機器の容量が満杯になると途中で中断されます。
- ●本機からダビングした履歴を見ることができます。(にず 75ページ)
- ●選択した機器がダビング機能に対応し、記録先情報が取得できる場合、ダビングの記録先を設定する ことができます。「JLabs対応機器のみ1(「ダビングの記録先の設定」に<sub>配</sub>47ページ)
- ・ 機器によっては表示されない場合があります。
- 録画機器に録画されている番組をUSBハードディスクへ移動することはできません。 ● USBハードディスクの間で番組を移動することはできません。

#### ダビング10について

- 本機と他の録画機器をネットワーク(LAN)接続した場合、本機の内蔵ハードディスクおよび USBハードディスクに録画した番組を他の録画機器へ10回までダビングすることができます。 (コピー※1:9回 + ムーブ※2:1回)
- ※1 コピー:オリジナルを残したまま複製が可能。
- ※2 ムーブ: 録画した番組の保存場所を移動させること。
- (他の録画機器に10回目のダビングをしたときその録画番組は本機から消去されます。) ●地上/BSデジタル放送はダビング10に対応していますが、全てのデジタル放送がダビング10に対応 しているわけではありません。
- $48$  ●直接録画機器に録画した場合は、ダビング10は対応されません。 インフィング アンチャング しゅうしゅうしょう しゅうしゅうしゅう しゅうしゅうしゅう しゅうしゅうしゅう しゅうしゅうしゅう しゅうしゅうしゅ

# **いますぐダビング**

録画モード変換

「いますぐダビング」とは、本機の内蔵ハードディスクおよびUSBハードディスクに録画した番組を、 すぐにダビングを開始する機能です。1つの録画番組のみをダビングします。

![](_page_24_Picture_36.jpeg)

### **いますぐダビング**

![](_page_25_Figure_1.jpeg)

# **あとからダビング**

「あとからダビング」とは、本機の内蔵ハードディスクおよびUSBハードディスクに録画した番組を 事前に登録し、電源オフ時の一定期間内に自動でダビングを行う機能です。 複数の録画番組をまとめてダビング登録ができます。 ●あとからダビングは最大32件まで登録できます。 ●まとめ番組もダビング登録できます。まとめられた番組すべてをダビング登録します。 **う ▼▲**で「ダビング機器」を選び、<br>◎ ☆☆ ねす 1 を押す **・を押す** しんじん ■本ガビンガ生を選び ▲▼でダビング先を選び、 ▼▲でダビングしたい録画番組を<br>選ぶ を押す しんしん しゅうしょう **TAN** ダビング方式 あとからダビング メディアプレーヤー 録画一覧 録画可能時間 90時間50分 フリーワード すべて 未視聴 ドラマ ダ**ビング機器** BTZ600 チャンネル 日付 番組名 番組数 地上D 041 108/7 (土) 映画 ○○○~ 1 06/7(土) 映画 ○○○~ 録画時間 (標準) 00:00 C 256 残量 82 時間 21 分 07/7(月) ビジネスニュース NEO **未** 17:30 未視聴 c 3 | 2<br>**M** 3 | 10:00 10:00 にっぽんの景色 2 録画中 プロテクト中 ダビング中 地上||071 || 08/7(木)| スポーツスペシャル - サッカー - 生中継 08/7(木) ●ダビング先の機器を選びます。 <sup>D</sup> あとからダビング 日本×ブラジル (国立競技場) 20:00 ダビング履歴参照 地上 1081 09/1(月) 今日のレシピ 4 録画モード変換 LANダビング対応機器のみ表示します。 **未** 15:00 地上 1111 09/17(水) 趣味の時間「水彩画に挑戦」 13:30 (☞ 94ページ) ■録画番組を複数選ぶときは… ■■<br>←■を押すと、選択した録画番組にチェッ お知らせ クマーク(V)が入ります。複数の録画 ●複数の録画番組を登録した場合は、すべて 番組のダビング設定ができます。 同じ機器にダビング登録します。 <sub>灯。</sub><br>(<sub>⑤</sub> を押し、▼▲で「ダビング」を 3 録画番組ごとに個別の設定はできません。 選び、 お を押す ▼▲で「ダビングを登録する」を ダビングができない録画番組が含まれて **6 ▼▲で**|ダビングを登録する<br><mark>8</mark> 選び、 ® を押す ▲でⅠタドンクを台録する いる場合は、メッセージを表示します。 ▼▲で「ダビング方式」を選び、 4 ダビング機器 BTZ600 (※ を押す 82 時間 21 分 残量 ▲▼で「あとからダビング」を選び、 **ダビングを登録する** (焼き) を押す ●録画番組をダビング登録します。 ダビング設定 チャンネル 200<br>番組名 gogo 「ダビング登録確認」画面を表示します。 番組名 gogora!映画○○○○ ○○○○○○○○○○ ◀で「はい」を選び、 ※ を押す 録画時間 02:10 ダビング可能回数 10回 ●「いいえ」を選択すると、録画一覧画面 **ダビング方式** あとからダビング に戻ります。 ●録画番組を複数選んでいる場合は、 「1回だけ録画可能」の録画番組をダビング 「あとからダビング」になります。 すると、ダビングが成功した場合、保存先 のハードディスクから消去されます。 ダビング設定パネル 選択した録画番組の情報を表示します。 (1つの録画番組を選択した場合) チャンネル/番組名/録画時間/ 電源オフ時にダビング ダビング可能回数 を実行します。 (複数の録画番組を選択した場合) 「あとからダビング」に登録する録画番 組数を表示します。 ●「ダビング可能回数 1回1の録画番組をダビ ングすると、ダビングが成功した場合、保存先 のハードディスクから消去されます。

録画  $\bullet$ 

●いますぐダビング

### **あとからダビング**

「あとからダビング」は優先順位( にす 113ページ)によってダビングが実行されない場合があります。

#### 「あとからダビング」の確認・取り消し

![](_page_26_Figure_3.jpeg)

![](_page_26_Picture_4.jpeg)

● 設定中、 o で1つ前の画面に戻ります。

**録画・再生**

録画  $\bullet$ 再生

●あとからダビング

**●あとからダビング** 

### **別の部屋の機器で録画番組を見る** ホームサーバー機能

本機で受信中の番組(放送配信)や本機の録画番組(録画配信)を、同じネットワークに接続された DLNA対応機器(録画機器やテレビ、スマートフォンなどのモバイル機器)で視聴することができます。 再生の操作はDLNA対応機器側で行います。(操作については接続機器の取扱説明書をご覧ください。) ●本機とDLNA対応機器の両方で設定が必要です。(本機の設定はLGM 90~94ページ)

- ホームサーバー機能を使用するには、「サーバー機能」を「入」にしてください。
- ●ご加入のケーブルテレビ局のサービス内容やご利用になっている環境(他社製機器など)により、 見ることができない場合があります。

視聴年齢制限(パレンタルロック)のある番組を見る場合、ネットワーク接続された機器により動作 が異なります。

できます。

- ・JLabs対応機器の場合:JLabs対応機器側の視聴年齢制限の設定により再生します。
- ・JLabs非対応機器の場合:視聴制限が設定された本機の録画番組は再生できません。

#### DLNA対応の当社製機器から再生する

#### DLNA対応の他社製機器から再生する ネットワーク接続したDLNA対応の他社製機器

から、本機に録画している番組を再生することが

ネットワーク接続したDLNA対応の当社製機器か ら、本機に録画している番組を再生することがで きます。操作は機器の取扱説明書をご覧ください。

![](_page_27_Figure_10.jpeg)

![](_page_27_Figure_11.jpeg)

● 再生中の操作は、接続した機器の操作方法に

![](_page_27_Figure_13.jpeg)

# **スマートフォンなどで番組を持ち出す**

スマートフォンなどで、録画番組を持ち出す場合、「サーバー機能」の設定を「入」に設定してください。

![](_page_27_Picture_502.jpeg)

録画 ï.

## **SDメモリーカードを使う**

本機ではSDメモリーカードを使用して、下記のことができます。

● デジタルカメラで撮影した画像(写真)、デジタルビデオカメラで撮影した動画(ビデオ)をテレビ 画面で見る

●SDメモリーカードのコンテンツ<sup>※</sup>を本機で再生する

※パソコンなどで保存した画像(写真)や動画(ビデオ)、音楽

メディアプレーヤーで再生できます。( 59ページ)

![](_page_28_Picture_6.jpeg)

![](_page_28_Picture_7.jpeg)

カード

![](_page_28_Picture_9.jpeg)

![](_page_28_Figure_10.jpeg)

![](_page_28_Picture_11.jpeg)

#### SDメモリーカードについて BDメモリーカードの種類

切手とほぼ同じ大きさの半導体メモリーカード です。メモリー容量によりSDメモリーカード、 SDHCメモリーカード、SDXCメモリーカードの 3種類があります。

![](_page_28_Figure_14.jpeg)

● 規格外のSDメモリーカードやSDメモリー カード以外のものを挿入しないでください。 故障の原因になります。

本機では、FAT16またはFAT32フォーマットさ れたSDメモリーカード、SDHCメモリーカード、 exFATフォーマットされたSDXCメモリーカード が使用できます。

![](_page_28_Picture_256.jpeg)

●一部のSDメモリーカードで使用できない場 合があります。

![](_page_28_Picture_257.jpeg)

- 消去されません。 ● メモリーカード本体を物理的に破壊するか、 市販のパソコン用データ消去ソフトなどを 使ってメモリーカード内のデータを完全に 消去することをおすすめします。
- メモリーカード内のデータはお客様の責任 において管理してください。

録画

### **SDメモリーカードを使う**

#### SDメモリーカードの取り付け・取り外し

#### お願い

- SDメモリーカードの読み取り中や再生操作中は、電源を切ったり、SDカードを取り出したり しないでください。SDメモリーカードに記録したデータが壊れたり、本体が正常に動作しな くなる場合があります。
- ●miniSD™カードまたはmicroSD™カードを直接差し込まないでください。必ず、アダプター を装着してご使用ください。
- miniSDTMカードまたはmicroSDTMカードを使用の場合はアダプターごと出し入れしてくだ さい。SDメモリーカード以外のものを挿入しないでください。故障や破損の原因となります。

#### **扉の開けかた**

扉の上部を指先で引いて開ける

![](_page_29_Picture_8.jpeg)

#### **入れかた**

SDメモリーカードの表面(ラベル面)を 上にしてまっすぐ奥まで差し込む タンコントリー SDメモリー

![](_page_29_Picture_11.jpeg)

#### **取り出しかた**

**●SDメモリーカードの画像を見終わったら、** 「动画を押し、テレビ画面に戻してから取り出して ください。

カード中央部を押して、カードが少し出て きたら、両端を持って、ゆっくりと引き出す

![](_page_29_Picture_15.jpeg)

# **メディアプレーヤーで再生する**

#### 画像(写真)・動画(ビデオ)・音楽の再生や管理

メディアプレーヤーは写真、ビデオ、音楽の異なるコンテンツを同じ操作で再生できるアプリです。 (メディアプレーヤー再生仕様 125ページ)

![](_page_29_Figure_19.jpeg)

コンテンツ選択

2

3

### ◀▶で「メディアプレーヤー」を選び、※ を押す

●機器選択の画面が表示された場合は、◀▶で再生する機器を選択し、 ※ を押してください。

![](_page_29_Picture_22.jpeg)

#### スライドショー 表示切換 SDカード/HDD/USB機器選択  $\mathbb{F}$ 選択 戻る **写真一覧 | ビデオ一覧 | 音楽一覧 | 録画一覧** SDカード カラーボタンで操作 : スライドショー(写真一覧) <写真一覧> 再生(ビデオ一覧、音楽一覧) メディアプレーヤー 写真一覧 全画像 ~<del>\*</del>:表示切換(写真一覧) : SD カード/ HDD / USB 機器選択 ( 写真一覧、ビデオ一覧、 音楽一覧) : コンテンツ選択 決定 選択 ■ ● 情報表示 ( 写真一覧、ビデオ一覧、 戻る Cコロココゴゴコココココココココココ<br>■コスライドショー ■ 表示切換 ■■ SD カード /HDD/USB # 音楽一覧)

#### ■動画(ビデオ)・音楽を再生する

再生したい動画(ビデオ)/音楽を▲▼◀▶で選び、 ※ を押す ※サムネイル画面一覧が表示された場合は、▲▼◀▶で選び、 ※ を押す

#### ■画像(写真)を再生する

- ●シングル再生 再生したい画像(写真)を▲▼◀▶で選び、 ※ を押す
- ●スライドショー再生
- ①再生したい画像(写真)を▲▼◀▶で選び、■ を押す ※ スライドショー設定画面が表示し、スライドショーの各種設定ができます。 ②「スライドショー開始」を▲▼で選び、 ®あを押す

お知らせ

● キフォルダ内を探し、本機で表示可能な静止画を表示します。 ●ファイル数やフォルダ数が多い場合、表示に時間がかかることがあります。 録画

**アプリ一覧**

#### 番組表、予約一覧、録画一覧、メディアプレーヤーなどをアプリと呼びます。 本機ではアプリを一覧表示し、選んで楽しむことができます。

![](_page_30_Picture_2.jpeg)

![](_page_30_Figure_4.jpeg)

▲▼◀▶でアプリを選び、 ※ を押す

#### ■アプリの移動

- 1) 「「を選び、®を押す
- ② ▲▼で「アプリの移動」選び、炮を押す
- 3 ▲▼◀▶で移動するアプリを選び、※ を押す
- (4) ▲▼◀▶で移動先を選び、※ を押す

#### ■アプリの使用制限

- 1) 「お選び、※ を押す
- ② ▲▼で「アプリの使用制限」選び、 ※ を押す
- 34桁の暗証番号を入力する(「制限項目設定」で 72、73ページ)
- ④ ▲▼◀▶で使用制限(ロック)するアプリを選び、※ を押す ●使用制限ができるアプリのみ選択できます。 ●使用制限されているアプリにはAのマークが表示されます。 ●再度 ※ を押すと解除されます。

#### お知らせ

● ご加入のケーブルテレビ局のサービス内容により利用できるアプリの内容が異なります。 ● 放送やネットワークのサービスには当社およびご加入のケーブルテレビ局以外の第三者である サービス事業者が運営するものが含まれています。当社及びケーブルテレビ局は、当該サービ スに関する一切(予告なくサービス内容の変更や終了する場合等)について何らの保証も責任も 負いません。

●設定中、 $\bigcap_{i=1}^{\infty}$ で1つ前の画面に戻ります。 ●設定後は、[初画]でテレビ放送の画面に戻します。

#### ■アプリ一覧

![](_page_30_Picture_467.jpeg)

ートフォートフォートフォートフォートフォートフォートフォートフォンの写真<br>- アートフォンの写真/動画を見る/動画を見る/動画を見る/動画を見る/動画を見る/動画を見る/動画を見る/動画を見る/動画を見る/動画を見る/動画を見る/動画を見る/動画を見る/動画を見る/動画を見る/動画を見る/動画を見る/

### **スマートフォンの写真/動画を見る** ミラーリング

スマートフォンやPCなどの入力機器の画面(写真や動画)をテレビ画面に表示します。

1 2 を押す

▲▼◀▶で「ミラーリング」を選び、※ を押す<br>●入力機器からの接続待ち画面が表示します。

3 スマートフォンを本機に接続する

![](_page_30_Figure_27.jpeg)

接続確認画面の内容を確認し、◀▶で「はい」を選び、 ® を押す<br>● スマートフォンの画面が表示されます。

#### お知らせ

● Android 4.2以上のモバイル端末が対象ですが、ご利用いただけないモバイル機器があります。 ● 接続方法などの詳細は、お使いの機器(スマートフォンなど)の取扱説明書をご覧ください。

## <u>インターネットを利用した情報を見る</u>

ブラウザとは、インターネット上のページを表示するためのアプリです。本機にはポータルサイトへ アクセスするためのブラウザがあらかじめ入っています。

インターネットを利用した生活情報やテレビ向けの双方向情報提供サービスを見ることができます。

![](_page_31_Figure_4.jpeg)

- ※1 ポータルサイトとは、「ブラウザ」ボタンを押したときに最初に表示されるホームページのことです。 (ポータルとは玄関・入り口の意味です)
- ※2 端末情報とは、郵便番号や端末の識別ID(本機にあらかじめ組み込まれた番号)などのブラウザの通信制 御に必要な情報のことです。端末情報を送信しないと、ブラウザ機能の一部が使えません。一度送信を行う と、次回から送信画面は表示されませんが、郵便番号が正しくない場合や長期間ポータルサイトを使用し なかった場合は、再び送信画面が表示されることがあります。

● ご加入のケーブルテレビ局のサービス内容により利用できない場合があります。 ご加入のケーブルテレビ局にご確認ください。 ● 接続と設定はお済みですか? ( 図 78、80、90〜95ページ)

#### ブラウザの視聴制限(暗証番号の入力)を設定する

![](_page_31_Figure_9.jpeg)

#### **ホームページへの情報登録についてのご注意**

ブラウザを使ってホームページに登録した情報は、そのホームページのサーバーに登録されます。 ご加入のケーブルテレビ局への返却などで本機のご使用を中止される場合は、登録時の規約など に従って、必ず登録情報の消去を行ってください。

#### お知らせ

- 天災やシステム障害その他の事由により、ポータルサイトのコンテンツを表示できない場合が ありますので、あらかじめご了承ください。
- ●ポータルサイトの利用条件については、別途、ポータルサイトにてご確認ください。
- ご加入のケーブルテレビ局指定のコンテンツ以外の一般のインターネットホームページは、本 機では正確に表示されない場合があります。また、予期しない情報や有害な情報が含まれてい る場合もあります。
- クレジットカードの番号や氏名などの個人情報を入力するときは、そのページの提供者が信用 できるかどうか十分注意してください。
- 本機能はご加入のケーブルテレビ局のサービス内容により使用できない場合があります。
- ネットワークのサービス事業者が提供するサービス内容は、サービス提供会社の都合により予 告なく変更や終了することがあります。サービスの変更や終了にかかわるいかなる損害、損失 に対しても当社およびご加入のケーブルテレビ局は責任を負いません。
- データ放送の番組で、双方向(インタラクティブ)サービスを利用した際も暗証番号入力画面が 表示される場合があります。
- インターネットサービスをご利用される際は、サービス提供者の運用方法の変更、インター ネット回線の通信状態の変化などにより、視聴する映像・音声が一瞬途切れるなど支障が発生 する場合があります。

● 設定中、 で1つ前の画面に戻ります。 ● 設定後は、 でテレビ放送の画面に戻します。

62 63

ーアプリ<br>使うリ を

### **インターネットを利用した情報を見る** ブラウザ

今見ているホームページを「お好みページ」に登録して、すぐに呼び出すことができます。

![](_page_32_Figure_2.jpeg)

## **文字を入力する**

文字入力方法には 2 種類あります。 画面によって入力方式が異なります。

![](_page_32_Figure_5.jpeg)

● 設定中、 で1つ前の画面に戻ります。 ● 設定後は、 でテレビ放送の画面に戻します。

**そのことには、その他の** 

便利に使う

を

●文字を入力する

●文字を入力する

 $\bigcirc$  設定中、 $\bigcirc$  で1つ前の画面に戻ります。 ● 設定後は、 でテレビ放送の画面に戻します。

#### 画面キーボード方法

画面上にキーボードを表示して▲▼◀▶でカーソルを移動させ文字や項目を選び、入力し ます。

![](_page_33_Picture_748.jpeg)

●キーボードを消すときは、 。<br>○を押す。

#### 例:「映画」と入力するとき

![](_page_33_Figure_7.jpeg)

## 文字を入力する **る あまま おもの こう その他の機能を使う**

![](_page_33_Picture_749.jpeg)

**そのことには、その他の** 

便利に使う

●その他の機能を使う

## **使いかたに合わせて設定を変える**

![](_page_34_Figure_1.jpeg)

![](_page_34_Picture_700.jpeg)

![](_page_34_Figure_3.jpeg)

 $\bullet$  設定中、 $\tilde{\bigcirc}$ で1つ前の画面に戻ります。

●使いかたに合わせて設定を変える

**そのことには、その他の** 

便利に使う

### **使いかたに合わせて設定を変える**

![](_page_35_Figure_1.jpeg)

 $\bigcirc$ ② ③

![](_page_35_Picture_580.jpeg)

 $\bullet$  設定中、 $\tilde{\bigcirc}$ で1つ前の画面に戻ります。

● 設定後は、 「顽画でテレビ放送の画面に戻します。

きのみチャンネル

地上D 011

 $\cap$ 

使いかたに合わせて設定を変える **● セット セット マンス マンス マンカ**ン マンチ で 1つ前の画面に戻ります。

● 設定後は、 「顽画でテレビ放送の画面に戻します。

![](_page_36_Figure_2.jpeg)

**そのことには、その他の** 

便利に使う

## **いろいろな情報を見る**

● 設定中、 ( ) で1つ前の画面に戻ります。 ● 設定後は、 「顽画でテレビ放送の画面に戻します。

![](_page_37_Figure_2.jpeg)

![](_page_37_Picture_3.jpeg)

**そのことには、その他の** 

## **ケーブルテレビ宅内線の接続**

イラストはTZ-HDT620FW/TZ-HDT621FWです。 ケーブルテレビ 宅内線 F型接栓 本機背面  $\bullet$  $\begin{array}{|c|} \hline \circ. & \circledast \circ \\ \hline \uparrow ^{\circledast \circ \circ \circ \circ \circ} & \circ \end{array}$  $\overline{\circ}$ ö 囨 ⩜ᨋ᧸ F型接栓 テレビへ接続

#### お願い

- ●ケーブル端子・分配出力端子にF型接栓を接続するときは、手で緩まない程度に締めつけて ください。締めつけ過ぎると本機内部が破損する場合があります。
- ●ケーブル端子には、ケーブルテレビ宅内線以外のケーブルを接続しないでください。 ●分配出力端子には、BSアンテナなどへ電源供給を行っているケーブルを接続しないで ください。

## **テレビの接続**

#### 接続は本機および各機器の電源プラグを電源コンセントに接続しない状態で行ってください。

![](_page_38_Figure_7.jpeg)

# **B-CAS/C-CASカードの挿入**

BS/地上デジタルテレビ放送は、放送番組の 著作権保護のため、2004年4月からコピー回 数を限定したコピー制御信号を加えて放送さ れています。(です48ページ) その信号を有効に機能させるためにB-CAS カードが必要です。

#### ■ICカードについて

●ご加入のケーブルテレビ局のサービス 内容によりB-CASカードのみの場合が あります。

![](_page_38_Figure_12.jpeg)

#### ICカード番号

●有料番組の契約内容などを管理するための 大切な番号です。問い合わせの際にも必要 です。裏表紙の「便利メモ」に記入しておい てください。

![](_page_38_Picture_15.jpeg)

### (絵柄表示面を上に)

#### ■ICカードのテストをするとき (L) 88ページ)

#### ■ICカードを抜くとき

① 電源プラグを電源コンセントから抜く ② ゆっくりとICカードを抜く

- ●ICカードには、IC(集積回路)が組み込ま れているため、画面にメッセージが表示 されたとき以外は抜き差ししないでくだ さい。(図2 118ページ)
- ●ICカードを抜き差ししたときは、3秒以上 経ってから、ICカードテストを行ってく ださい。( 288ページ)

ICカードの抜き差しについては、ご加入の ケーブルテレビ局にご相談いただき指示に 従って操作してください。

### ■ICカード取り扱い上の留意点

●折り曲げたり、変形させない。 ●水をかけたり、ぬれた手でさわらない。 ●分解加工は行わない。 ●重いものを置いたり、踏みつけたりしない。 ●IC(集積回路)部には手をふれない。

### お願い

 $\mathcal{h}_{\nu}$ 

●本機専用のICカード以外のものを挿入しな いでください。故障や破損の原因となりま す。 ●裏向きや逆方向から挿入しないでください。 挿入方向を間違うとICカードは機能しませ

接続  $\bullet$ 

そして こうしょう こうしゃ しゅうしゃ しゅうしゃ しゅうしゃ しゅうしゃ しゅうしゃ しゅうしゅう しゅうしゅう しゅうしゅう しゅうしゃ しゅうしゃ しゅうしゃ

テ

Ē  $\boldsymbol{\mathcal{D}}$ 接続

 $\overline{\sigma}$ B  $\dot{\mathsf{C}}$ A S

> $\overline{C}$ C A

●ケーブルテレビ宅内線の接続

Sカードの挿入

## **ネットワークへの接続**

インターネット(ブラウザ)をご利用いただく場合、本機のLAN(100BASE-TX)端子をお使いの ブロードバンド環境へ接続してください。また、お部屋ジャンプリンクをご利用いただく場合は、 本機と対応機器とのネットワーク接続が必要です。

●TZ-HDT620PW/TZ-HDT621PWは、ケーブルモデムを内蔵していないため、ブラウザなどを ご利用いただくためには、LAN(100BASE-TX)端子にブロードバンド環境への接続が必要です。

■ブロードバンド環境により必要な機器と接続方法が異なります。

- ●ケーブルモデムと接続するためには、ご加入のケーブルテレビ局と新たにご契約が必要になる 場合があります。ご加入のケーブルテレビ局にお問い合わせください。
- ●ご使用の環境によりケーブルモデムなどブロードバンド機器がご使用になれない場合がありま す。ご加入のケーブルテレビ局以外のプロバイダー経由でインターネット接続されている場合 は、ご加入のプロバイダーにご相談ください。

#### 有線LANのとき 無線LANの接続例については80ページをご覧ください。

![](_page_39_Figure_7.jpeg)

通信端末にルーター機能がないときは、ブロードバンドルーターをご使用ください。

■接続後は、必ずネットワーク関連設定( ) 90~95ページ)を行ってください。

※1 有線LANで公衆通信回線に接続する場合、電気通信事業法の認定を受けた端末設備 (有線LANルーター、回線端末装置)に接続してください。

![](_page_39_Picture_11.jpeg)

#### お知らせ

●電話用のモジュラーケーブルを、LAN 端子に接続しないでください。故障の原因になります。 ●ポータルサイトの動画コンテンツを視聴するときは、光ファイバー(FTTH) でのブロードバン ド環境が必要です。(TZ-HDT620PW/TZ-HDT621PWのみ)

- ●100BASE-TX対応のハブまたはブロードバンドルーターをご使用ください。
- ●PLC※1、無線LANで再生映像が乱れるなどの現象がある場合は、LANケーブルでのご使用をおす すめします。
- ●本機ではインターネット(LAN)接続機器などの設定はできません。パソコンなどでの設定が必要 な場合があります。
- ●本機に接続したDHCP<sup>※2</sup>でのIPアドレス自動取得が使えるブロードバンドルーターの電源を一 度切ると、各機器に割り当てられるIPアドレスが停止して、電源を再び入れても、各機器間の通信 ができなくなることがあります。本機をご使用中は、ハブまたはブロードバンドルーターの電源 を切らないでください。
- ●本機にDHCPでのIPアドレス自動取得が使えないハブを経由して、各機器を接続しているとき、 本機の電源を「入」にした直後は、各機器との通信に失敗することがあります。時間をおいて (約3分間)再度試してください。

※1 家庭内の電力線を使って、電源コンセントからネットワークに接続して情報を送受信する仕組みです。 ※2 サーバーやブロードバンドルーターなどが、IPアドレスなどを本機に自動的に割り当てる仕組みです。

![](_page_39_Figure_20.jpeg)

 $\bullet$ 

### **ネットワークへの接続**

#### 無線LANのとき

イラストはTZ-HDT620FW/TZ-HDT621FWです。

![](_page_40_Figure_3.jpeg)

■接続後は、必ずネットワーク関連設定(☞ 90~95ページ)を行ってください。

#### ■無線 LAN について

●別途、本機との接続に対応したアクセスポイントが必要です。

●アクセスポイントはWPS対応であることをご確認ください。(WPSに対応していない場合 は、設定の際にアクセスポイントの暗号キーが必要になります。) 詳しくはアクセスポイントの取扱説明書をご覧ください。

●アクセスポイントとの無線方式は、11n(5 GHz)を推奨します。

11a、11b、11g、11n(2.4 GHz)でも通信できますが、通信速度が遅くなることがあります。 ●本機と他の無線機器との接続環境によっては、通信速度が遅くなることがあります。

●アクセスポイントの無線方式を切り換えた場合は、無線LANで接続できていた機器(パソコン など)が接続できなくなることがあります。

●通信内容の傍受、不正利用、なりすましなどを防止するために、適切なセキュリティ設定 (暗号化設定)を行ってください。詳しくはアクセスポイントの取扱説明書をご覧ください。 ●電波を使う機器から離してください。

 電波の干渉による悪影響を防止するため、次の機器からできるだけ離してください。 ●電子レンジ ●他の無線LAN機器 ●Bluetooth®対応機器

●その他2.4 GHz、5 GHzの電波を使用する機器(デジタルコードレス電話、ワイヤレスオー ディオ機器、ゲーム機、パソコン周辺機器など)

●接続環境によっては、お部屋ジャンプリンクの再生で映像が途切れたり、再生できないことが あります。うまく再生できない場合は、有線LANで接続してください。 (お部屋ジャンプリンク にす 46ページ)

#### お知らせ

●LAN録画(L空 31ページ)を実行する場合は、有線LAN でのネットワーク接続でご使用くださ い。無線LAN またはPLC でのネットワーク接続では、LAN録画が正常に実行されない場合が あります。

#### 本機と録画機器(DLNA対応機器)を直接接続する

ブロードバンドルーターなどのネットワーク機器を経由せずに、本機と録画機器(DLNA対応機 器)を直接接続できます。

![](_page_40_Figure_19.jpeg)

### **設置設定**

#### 各機器を接続後、以下の設置設定を行ってください。

 $\bullet$ 設定中、 $\bigcirc^{\mathbb{R}^3}$ で1つ前の画面に戻ります。

● 設定後は、 尿画でテレビ放送の画面に戻します。

![](_page_41_Figure_4.jpeg)

![](_page_41_Figure_5.jpeg)

す。

4

3

2

5

**設置設定**

 $\bullet$  設定中、 $\stackrel{\mathbb{R}^3}{\bigcirc}$ で1つ前の画面に戻ります。

● 設定後は、 尿画でテレビ放送の画面に戻します。

![](_page_42_Figure_3.jpeg)

●設置設定

●設置設定

**は、その他の人にも、その他にも、その他にも、その他にも、その他にも、その他にも、その他にも、その他にも、その他にも、その他にも、その他にも、その他にも、その他にも、その他にも、その他にも、その他にも** 

接続  $\bullet$ 設定

![](_page_43_Picture_0.jpeg)

![](_page_43_Figure_1.jpeg)

はい | いいえ

#### 同等のままです。 放送局から送信 される信号方式 1080i の放送 480i の放送 480p の放送 SD 480p を そのまま出力 1080iに 変換して出力**※** 720p に 変換して出力**※**

480p に 変換して出力

86 ページの HDMI 出力解像度の設定により、放送局から送信された信号方式

[1080p、1080i、720p、480i、480p]を本機は下表のような信号方式で出力します。

※480i、480pの放送は720p、1080iまたは1080pに変換されますが、画質は480i、480pと

本機のHDMI出力端子から出力される映像信号について

1080i を そのまま出力

HDMI出力解像度 | 480p | 1080i | 720p | 1080p

#### お知らせ

HD

1力解像度

720p の放送

●HDMI出力端子から出力する映像信号は、放送局から送られてくる信号とHDMI出力解像度の設定 により異なります。正しく設定できていない場合は、映像が映らなかったり映像が映っても、接続 されるテレビの持っている本来の画質にならないことがあります。

#### 1080i

**走査線について**<br>1080i<br>デジタルハイビジョン放送 (HD) の1つで、1/60秒ごとに1125本の走査線を半分に分けて交互に流すインターレース<br>(飛び越し走査)方式です。走査線数は現行テレビ放送の525本の倍以上の1125本もあるため、細部まできれいに表<br>現され臨場感豊かな映像になります。 デジタルハイビジョン放送 (HD) の1つで、1/60秒ごとに1125本の走査線を半分に分けて交互に流すインターレース (飛び越し走査)方式です。走査線数は現行テレビ放送の525本の倍以上の1125本もあるため、細部まできれいに表 現され臨場感豊かな映像になります。

#### 480i

デジタル標準テレビ放送(SD)の1つで、1/60秒ごとに525本の走査線を半分に分けて交互に流すインターレース (飛び越し走査)方式です。

#### 480p

デジタル標準テレビ放送(SD)の1つで、1/60秒ごとに525本の走査線を同時に流すプログレッシブ(順次走査)方式 です。インターレース方式のように交互に流さないので、チラツキが少なくなります。

#### 720p

デジタルハイビジョン放送 (HD) の1つで、1/60秒ごとに750本の走査線を同時に流すプログレッシブ (順次走査) 方 式です。インターレース方式のように交互に流さないので、チラツキが少なくなります。

#### 1080p

デジタルハイビジョン放送 (HD) の1つで、1/60秒ごとに1125本の走査線を同時に流すプログレッシブ (順次走査) 方式です。インターレース方式のように交互に流さないので、チラツキが少なくなります。

設置設定

 $\bullet$ 設定中、 $\bigcirc$ で1つ前の画面に戻ります。

「HDMI出力解像度の設定」により本機から出力される信号方式

720p を そのまま出力

720p に 変換して出力

● 設定後は、 尿画でテレビ放送の画面に戻します。

1080pに 変換して出力**※**

![](_page_44_Picture_0.jpeg)

![](_page_44_Figure_1.jpeg)

#### $\bullet$ 設定中、 $\bigcirc$ で1つ前の画面に戻ります。 ● 設定後は、 尿画でテレビ放送の画面に戻します。

●設置設定

●設置設定

**は、その他の人にも、その他にも、その他にも、その他にも、その他にも、その他にも、その他にも、その他にも、その他にも、その他にも、その他にも、その他にも、その他にも、その他にも、その他にも、その他にも** 

接続  $\bullet$ 設定

## **ネットワーク関連設定**

本機をネットワーク接続するための設定です。

● 接続設定につきましては、ご加入のケーブルテレビ局にご相談ください。

● ご加入のケーブルテレビ局以外のプロバイダー経由でインターネット接続されている場合は、 ご加入のプロバイダーにご相談ください。

**PS FO** all

 $\overline{\mathbb{R}^n}$  $\|$   $\|$ 

![](_page_45_Picture_770.jpeg)

![](_page_45_Figure_5.jpeg)

 $\bullet$  設定中、 $\bigcirc$  で1つ前の画面に戻ります。

 $\bullet$ 

**は、その他の人にも、その他にも、その他にも、その他にも、その他にも、その他にも、その他にも、その他にも、その他にも、その他にも、その他にも、その他にも、その他にも、その他にも、その他にも、その他にも** 

接続  $\bullet$ 設定

### **ネットワーク関連設定**

![](_page_46_Picture_611.jpeg)

●ネットワーク関連設定 ークストール ストール ストール こうしゃ しゅうしゅう しゅうしゅう しゅうしゅう しゅうしゅう しゅうしゅう しゅうしゅう しゅうしゅう しゅうしゅうしゅう しゅうしゅうしゅう しゅうしゅうしゅう しゅうしゅうしゅ

●設定中、  $\overline{\mathcal{O}}$ で1つ前の画面に戻ります。 ●設定後は、 [初画]でテレビ放送の画面に戻します。

 $\frac{1}{2}$ 

### **ネットワーク関連設定**

![](_page_47_Figure_1.jpeg)

 $\overline{\nabla}$  $\overline{\mathbf{M}}$ 岗

#### TZ-HDT620FW/TZ-HDT621FWのみケーブルモデムを内蔵しています。 TZ-HDT620PW/TZ-HDT621PWはケーブルモデム関連の各項目は表示されません。

#### 以下は、90ページ手順 ●~ ●で「ネットワーク関連設定」画面を表示させてから行ってください。 │ │ │ │ │ 以下は、90ページ手順 ●~ ●で「ネットワーク関連設定」画面を表示させてから行ってください。

![](_page_47_Picture_4.jpeg)

● 設定中、 で1つ前の画面に戻ります。 ● 設定後は、 でテレビ放送の画面に戻します。

## **宅外リモート接続設定**

![](_page_48_Picture_628.jpeg)

また、外付けのルーターをご使用の場合、設定・使用 方法などに関する問い合わせには、当社およびご加入

のケーブルテレビ局ではお答えできません。

# **新しい情報のダウンロード方法を選ぶ**

ご加入のケーブルテレビ局から送られる新しい情報のダウンロード方法を選ぶことができます。

ダウンロードについて

ご加入のケーブルテレビ局からの情報を本機に取り込むことにより、本機の制御プログラムを最新の ものに書き換えます。

![](_page_48_Figure_6.jpeg)

)宅外リモート! ークストール しゅうしゅう しゅうしゅう しゅうしゅう しゅうしゅう しゅうしゅう しゅうしゅう しゅうしゅう しゅうしゅう しゅうしゅう しゅうしゅう しゅうしゅう しゅうしゅう しゅうしゅう しゅうしゅう しゅうしゃ -接続設定 ド方法を選ぶ

> 接続 **は、その他の人にも、その他にも、その他にも、その他にも、その他にも、その他にも、その他にも、その他にも、その他にも、その他にも、その他にも、その他にも、その他にも、その他にも、その他にも、その他にも**

●ご加入のケーブルテレビ局によってはご使用

# **設定をリセットする**

本機(内蔵ハードディスク)に保存したすべての内容を消去します。 本機をケーブルテレビ局へ返却するときに登録した個人情報を消去します。

ケーブルテレビ局への返却などで本機のご使用を中止される場合以外には、実行しないで ください。

![](_page_49_Figure_3.jpeg)

# **本機とテレビの電源を連動させる**

![](_page_49_Figure_5.jpeg)

●**設定中**、 ⌒゚゚ で 1つ前の画面に戻ります。 ●**設定後は、** (ि ? ) でテレビ放送の画面に戻します。

### **オーディオ機器の接続と設定**

 $\bullet$  設定中、 $\bigcirc$  で1つ前の画面に戻ります。 ● 設定後は、 尿画でテレビ放送の画面に戻します。

![](_page_50_Figure_2.jpeg)

#### AACやドルビーデジタル対応のオーディオ機器を接続したときは、以下の設定を行ってください。 イラストはTZ-HDT620FW/TZ-HDT621FWです。 背面端子部  $\overline{\bigcirc \circ \circ \circ}$ তি  $\frac{1}{7}$ <u>aggio</u>  $^{\prime}$ ●端子カバーの上から オーディオ機器 デジタル音声 光ケーブルのプラグ 入力(光)端子曹 を押し込んでください。 光角型端子用ケーブル(市販品) ■接続できるオーディオ機器 ●デジタル音声入力(光)端子を持ち、PCMまたはAAC<sup>※1</sup>、ドルビーデジタル<sup>※2</sup>対応のアン プやサンプリングレートコンバーター内蔵のオーディオ機器に対応しています。 ●オーディオ機器の取扱説明書も、よくお読みください。  $\mathbb{Q}$  を押す  $\qquad \qquad \qquad$   $\qquad \qquad$   $\qquad \qquad$   $\qquad \qquad$   $\qquad$   $\qquad$   $\qquad \qquad$   $\qquad$   $\qquad$   $\qquad$   $\qquad$   $\qquad$   $\qquad$   $\qquad$   $\qquad$   $\qquad$   $\qquad$   $\qquad$   $\qquad$   $\qquad$   $\qquad$   $\qquad$   $\qquad$   $\qquad$   $\qquad$   $\qquad$   $\qquad$   $\qquad$   $\qquad$   $\qquad$   $\qquad$   $\$  $\frac{1}{2}$   $\frac{1}{2}$  ●「ビットストリーム」にすると、字幕放送や 選び、 を押す 2 ▲▼◀▶で「設定メニュー」を 2 選び、 を押す ▲▼◀▶で「設定メニュー」を データ放送の効果音が、デジタル音声出力 (光)端子から出力されません。「PCM」にす るか、ビデオ出力の音声端子をご使用くだ ●「AAC」や「ドルビーデジタル」対応のオー を押す 3 ▲▼で「接続機器関連設定」を選び、 ▲▼で「接続機器関連設定」を選び、 さい。 ディオ機器を接続する場合、「PCM」と 「AAC」の入力に対し自動切換機能のある ▲▼で「デジタル音声出力」を選び、 4 ものをおすすめします。 (※ を押す ●HDMI接続機器が「AAC」や「ドルビーデジタ ▲▼で設定を選び、 ® を押す ル」対応の場合は、HDMI音声出力はデジタル 音声出力で設定した音声方式で出力されま **接続機器関連設定** す。HDMI接続機器が「AAC」や「ドルビーデ ビエラリンク(HDMI)設定 ジタル」非対応の場合は、HDMI音声出力は USB機器一覧 USB HDD機能待機 する 「PCM」で出力されます。 デジタル音声出力 PCM **・**「オート」 ※1 AACとは、音声符号化の規格の一つです。 サラウンド・ステレオ(5.1ch)番組の AACは、CD(コンパクトディスク)並みの音質 ときのみ自動的に「AAC」や「ドルビーデ データを約1/12にまで圧縮できます。 ジタル」出力に切り換える また、5.1チャンネルのサラウンド音声や多言語 再生を行うこともできます。 **・**「PCM」(工場出荷時) オーディオ機器が「AAC」や「ドルビーデ ※2 ドルビーデジタルとは、映画やコンサート会場の ジタル」に対応していないとき 臨場感をご家庭でお楽しみいただけるデジタル音 **・**「ビットストリーム」 声規格のひとつです。 AACの番組のときは、「AAC」出力、ドル ビーデジタルの番組のときは、「ドルビー デジタル」出力それ以外は、「PCM」出力

ビエラリンク制御機能がある当社製テレビまたはAVアンプをHDMI経由で接続すると、テレビ の音声出力先を切り換えることができます。

![](_page_50_Figure_5.jpeg)

## **ビエラリンク(HDMI)を使う**

ビエラリンク(HDMI)Ver.3以降に対応した当社製テレビ「ビエラ」、またはAVアンプをHDMI経由で 接続すると以下の操作ができます。

本機能は、接続した各機器のビエラリンク(HDMI)がVer.3から使用できます。 テレビのビエラリンクのバージョンは、テレビの取扱説明書でご確認ください。 本機はビエラリンク(HDMI)Ver.4に対応しています。

#### テレビ(ビエラ)のリモコンで本機を操作することができます。

![](_page_51_Figure_4.jpeg)

●当社製HDMIケーブルを推奨します。

●HDMI規格に準拠していないケーブルでは動作しません。

●ビエラリンク(HDMI)は、HDMI CEC(Consumer Electronics Control)と呼ばれる業界標準のHDMIに よるコントロール機能をベースに、当社が独自機能を追加したものです。

![](_page_51_Figure_8.jpeg)

● 設定中、 へ で1つ前の画面に戻ります。

## ビエラのリモコンで本機を操作する

![](_page_52_Figure_1.jpeg)

![](_page_52_Figure_2.jpeg)

角フラワサメニュー 固殺了

 $\mathbb{Z}^n$ 

GW の人出、前年比増加 高速道路利用のホイント<br>サクラ前線、日本最北端に到<br>各地で真夏日<br>当然の買休み員新標線

### **ビエラのリモコンで本機を操作する**

![](_page_53_Figure_1.jpeg)

## **リモコンについて**

#### テレビのメーカー設定

本機のリモコンでお手持ちのテレビの基本的な操作をすることができます。 (電源の入切、入力の切り換え、チャンネル選局、音量調整)

#### ■設定方法

僵源

- テレビー ボタンを 押したまま、

下表より お手持ちのテレビのメーカーに対応するボタンを選び、

順番に押す。(工場出荷時はパナソニック(新1)に設定)

![](_page_54_Picture_615.jpeg)

#### お知らぜ

●各メーカーの仕様により、専用リモコンがないと操作ができなかったり、動作しないボタンが ある場合があります。

●同一メーカーで設定が2種類以上ある場合は、動作するほうに設定してください。

●接続したテレビにリモコン機能がない場合は、本機のリモコンでも動作しません。 ●電池の交換などで設定が戻り、テレビの操作が出来なくなる場合があります。 その時は、再設 定してください。

●一部動作しない機種もあります。動作しない場合は、テレビに付属のリモコンをご使用ください。

●一部動作しない機種もあります。動作しない場合は、テレビに付属のリモコンをご使用ください。 <u>ロムション 改行 | 1990 | 1000 | 1000 | 1000</u><br>- 当社製テレビの場合、パナソニック(新3)またはパナソニック(新4)に設定すると、<mark>の調</mark> を | すべアンを押すたびに、表の順に文字が変わります。(例:「い」を入力するときは (配 を2回押す) | など<br>- 押すことで入力の切り換えおよびテレビの放送に切り換えが ●当社製テレビの場合、パナソニック(新3)またはパナソニック(新4)に設定すると 押すことで入力の切り換えおよびテレビの放送に切り換えができます。切り換えることが できない場合は、パナソニック(新1)、パナソニック(新2)、パナソニック(旧)のいずれかに 設定してください。

![](_page_54_Figure_14.jpeg)

#### リモコンボタンでの入力文字一覧表

![](_page_54_Picture_616.jpeg)

●ボタンを押すたびに、表の順に文字が変わります。(例:「い」を入力するときは [12] を2回押す) 未確定の文字があるときに 124 を押すと、表の逆順で文字が変わります。

●「英数」と「数字」は半角で入力されます。(▼を押すと全角に変換されるものもあります)

●濁点や半濁点を入力するときは→文字に続けて [0 。を押す

リモコンモードの設定

 $\bullet$ 設定中、 $\overline{\bullet}$ で1つ前の画面に戻ります。

● 設定後は、 「顽画」でテレビ放送の画面に戻します。

本機を複数台使用される場合、他のリモコンからの動作を防ぐためにリモコン発信器のモードを変えることができます。

1

6

## **アイコン一覧**

#### ●本機はアイコン(機能表示のシンボルマーク)によって、表示画面の情報をお知らせします。 ●放送局から情報が送られてこない場合は、正しいアイコンを表示しない場合があります。

![](_page_55_Figure_2.jpeg)

![](_page_55_Figure_3.jpeg)

![](_page_55_Figure_4.jpeg)

スポーツ ┃ ● 情報/

ワイドショー

●別に、ジャンル名をイラスト化して表示しているアイコンがあります。

トキュメンタリー/ マネマ 福祉<br>教養

110

**しんきょう こうしん かんきょう しんきょう しんきょう しんきょう かいきょう かいきょう かいきょう かいきょう かいきょう かいきょう かいきょう かいきょう かいきょう かいきょう かいきょう かいきょう かいきょう かいきょう かいきょう かいきょう かいきょう** 

必要なとき

アイコント こうしょう しょうかい しゅうしょう しゅうしゅう しゅうしゅう しゅうしゅう しゅうしゅう しゅうしゅう しゅうしゅう しゅうしゅう しゅうしゅうしゅう しゅうしゅうしゅ

 $\Box$ 

ア

ィコン

覧

![](_page_56_Picture_651.jpeg)

### **設定メニュー 同時動作と優先動作について**

左列の動作を実行中に、各動作をした場合、以下のような優先動作になります。

● HDD録画: 内蔵HDD録画またはUSBHDD録画

HDD再生:内蔵HDD再生またはUSBHDD再生

■ 同時動作対応表 インディング (○:実行できる / ×:実行できない)

![](_page_56_Picture_652.jpeg)

※1 2番組同時録画と同時にダビングを実行中に、HDDに録画した番組を再生すると、ダビングは停止されます。 ※2 実行中の動作を終了させてからでないと、新たな動作はできません。

※3 LAN録画の開始でお部屋ジャンプリンク再生は停止されます。

※4 1番組を録画、ダビングとHDDに録画した番組の再生を同時にしているときに、さらにもう1番組を録画 開始(HDD録画、LAN録画)すると、ダビングは停止されます。

- ※5 LAN録画の開始でダビングは停止されます。
- ※6 動作優先順位により動作が異なります。
	- LAN録画>いますぐダビング>ホームサーバー機能・あとからダビング

(ホームサーバー機能、あとからダビングは先に動作している方が優先されます。)

- ※7 2番組録画で放送配信は停止されます。(録画配信は停止されません。)
- ※8 ホームサーバー機能実行中にLAN録画、ダビング、または各種ネットワークアプリを実行すると、ホームサー バー機能は停止されます。
- ※9 ホームサーバー機能実行中にお部屋ジャンプリンク再生、ブラウザ、または各種ネットワークアプリを実行 したとき、およびメディアプレーヤーの状態によっては、ホームサーバー機能は停止されます。
- ※10 LAN録画の開始でブラウザや各種ネットワークアプリは停止されます。

88

お知らせ

●詳細については該当のページをご覧ください。 ●メニュー操作で設定画面を表示させたとき、設定が有効でない項目は、灰色表示になります。

# **故障かな!?**

![](_page_57_Picture_444.jpeg)

![](_page_57_Picture_445.jpeg)

**しんきょう こうしん かんきょう しんきょう しんきょう しんきょう かいきょう かいきょう かいきょう かいきょう かいきょう かいきょう かいきょう かいきょう かいきょう かいきょう かいきょう かいきょう かいきょう かいきょう かいきょう かいきょう かいきょう** 

必要なとき

●故障かな ●故障かな ?:

### **故障かな!?**

![](_page_58_Picture_571.jpeg)

![](_page_58_Picture_572.jpeg)

**しんきょう こうしん かんきょう しんきょう しんきょう しんきょう かいきょう かいきょう かいきょう かいきょう かいきょう かいきょう かいきょう かいきょう かいきょう かいきょう かいきょう かいきょう かいきょう かいきょう かいきょう かいきょう かいきょう** 

必要なとき

●故障かな ●故障かな?

### **メッセージ表示一覧**

本機では、メールで送られてくる情報とは別に、状況に合わせて「メッセージ」が表示されます。 - ネッセージ・コード - マン・コード - カール コール

![](_page_59_Picture_405.jpeg)

![](_page_59_Picture_406.jpeg)

#### ブラウザ関連のメッセージ表示

ネットワーク設定の接続テスト時やブラウザ使用時の主なエラーメッセージと内容は、下記の通りです。

![](_page_59_Picture_407.jpeg)

### 安全上のご注意 (必ずお守りください)

人への危害、財産の損害を防止するため、必ずお守りいただくことを説明しています。 ■誤った使い方をしたときに生じる危害や損害の程度を区分して、説明しています。

![](_page_60_Figure_2.jpeg)

![](_page_60_Figure_3.jpeg)

で、絶対にはがさないでください。

### 安全上のご注意 (必ずお守りください)

![](_page_61_Figure_2.jpeg)

#### **本体**

![](_page_62_Picture_553.jpeg)

#### **リモコン**

![](_page_62_Picture_554.jpeg)

### **メディアプレーヤー再生仕様**

![](_page_62_Picture_555.jpeg)

![](_page_62_Picture_556.jpeg)

![](_page_62_Picture_557.jpeg)

![](_page_62_Picture_558.jpeg)

#### お知らせ)

●すべてのファイルの再生を保証するものではありません。 ●すべてのファイルの再生品質を保証するものではありません。 ●すべてのサーバー機器とのファイル再生を保証するものではありません。 ●再生可能なファイル形式以外のファイルを再生することはできません。 ●再生可能なファイル形式であっても、ご使用の編集ソフト、ファイルの仕様やコーデックによっ ここ、黒色できない場合があります。

#### **ブラウザ仕様**

![](_page_63_Picture_243.jpeg)

● 本機の仕様および外観は、改良のため予告なく変更することがありますが、ご了承ください。 ※ 本機を使用できるのは、日本国内のご加入されているケーブルテレビ局サービスエリア内のみです。 外国では放送方式、電源電圧が異なりますので使用できません。

\* This device can only be used inside Japan in areas that are covered by subscription cable TV services. Because of differences in broadcast formats and power supply voltages, it cannot be used in overseas countries.

● 本機で利用できるサービスの内容や画面は予告なく変更になる場合がありますが、ご了承くださ  $\mathcal{L}_{\lambda}$ 

## **録画時間のめやす**

●「標準」の録画時間は、放送の転送レートによって異なります。 ●録画可能時間は理論値によって計算しているため、実際と異なる場合があります。 ●画質は「4倍」「8倍」の順で「標準」より劣化します。

![](_page_63_Picture_244.jpeg)

## **お手入れについて**

キャビネットをいためないために次の点にお気をつけください。

- ●殺虫剤、ベンジン、シンナー、アルコールなど揮発性のものをかけないでください。 変質したり、塗料がはげることがあります。 ●ゴムやビニール製品などを長時間接触したままにしないでください。跡がつくことがあ
- ります。 ●汚れは柔らかい布でふきとってください。汚れがひどいときは、水で薄めた台所用洗剤 (中性 ) に浸した布をかたく絞ってふき取り、乾いた布で仕上げてください。
- ●化学ぞうきんをご使用の際は、その注意書きに従ってください。

●仕様

## **商標などについて**

● SDXCロゴはSD-3C、LLCの商標です。

**OCP8 PATENT** 

- HDAVI Control<sup>™</sup>は商標です。
- HDMI、HDMIロゴ、およびHigh-Definition Multimedia Interfaceは、HDMI Licensing LLCの 商標または、登録商標です。
- DLNA®, the DLNA Logo and DLNA CERTIFIED™ are trademarks, service marks, or certification marks of the Digital Living Network Alliance.
- "AVCHD"および "AVCHD" ロゴはパナソニック株式会社とソニー株式会社の商標です。
- ●ドルビーラボラトリーズからの実施権に基づき製造されています。
- Dolby、ドルビー、Dolby Audio 及びダブルD記号はドルビーラボラトリーズの商標です。
- ●本製品は、AVC Patent Portfolio Licenseに基づきライヤンスされており、お客様が個人的かつ非 営利目的において以下に記載する行為に係る個人使用を除いてはライセンスされておりません。
	- ・AVC規格に準拠する動画(以下、AVCビデオ)を記録する場合
	- ・個人的かつ非営利的活動に従事する消費者によって記録されたAVCビデオを再生する場合
	- ・ライセンスをうけた提供者から入手されたAVCビデオを再生する場合
- 詳細については米国法人MPEG LA,LLC(http://www.mpegla.com)を参照ください。
- ●ロヴィ、Rovi、Gガイド、G-GUIDE、およびGガイドロゴは、米国Rovi Corporationおよび/またはそ の関連会社の日本国内における商標または登録商標です。
- Gガイドは、米国Rovi Corporationおよび/またはその関連会社のライセンスに基づいて生産し ております。
- ●米国Rovi Corporationおよびその関連会社は、Gガイドが供給する放送番組内容および番組スケ ジュール情報の精度に関しては、いかなる責任も負いません。また、Gガイドに関連する情報・機器・ サービスの提供または使用に関わるいかなる損害、損失に対しても責任を負いません。
- ●天災、システム障害その他の事由により、電子番組ガイド(EPG)が使用できない場合があります。 当社は電子番組ガイド(EPG)の使用に関わるいかなる損害、損失に対しても責任を負いません。
- 日本語変換はオムロンソフトウエア(株)のモバイルWnnを使用しています。
- "Mobile Wnn" ⒸOMRON SOFTWARE Co.,Ltd. 1999-2002 All Rights Reserved. ● Androidは、Google Inc. の商標です。

なお、各社の商標および製品商標に対しては特に注記のない場合でも、これを十分尊重いたします。

●この製品に使用されているソフトウェアに関する情報は、いボタンを押し、「設定メニュー」→ 「情報を見る」→「ライセンス表示」→「ソフト情報表示」をご参照ください。

# **無線LAN使用上の注意**

■ 使用制限

・ 分解/改造する

■無線LANの仕様

使用周波数範囲/

 $($  $\uparrow$ 

• 日本国内でのみ使用できます。

することは禁止されています。

■ 機器認定

#### ■ 使用周波数帯

無線LANは2.4 GHz 帯と5 GHz 帯の周波数帯を 使用します。

他の無線機器も同じ周波数帯を使用している可能性 があります。他の無線機器との電波干渉を防止する ため、下記事項に注意してご使用ください。

#### ■使用上の注意事項

この機器の使用周波数帯域では、電子レンジ等の産 業・科学・医療用機器のほか、工場の製造ライン等で 使用されている移動体識別用の構内無線局(免許を 有する無線局)及び特定小電力無線局(免許を要しな い無線局)、ならびにアマチュア無線局(免許を要す る無線局)が運用されています。

- 1 この機器を使用する前に、近くで移動体識別用 の構内無線局及び特定小電力無線局ならびに アマチュア無線局が運用されていない事を確認 してください。
- 2 万一、この機器から移動体識別用の構内無線局 に対して有害な電波干渉の事例が発生した場合 には、すみやかに場所を変更するか、または電波 の使用を停止したうえ、ご加入のケーブルテレ ビ局にご連絡いただき、混信回避のための処置 など(例えば、パーティションの設置など)につ いてご相談してください。
- 3 その他、この機器から移動体識別用の特定小電 力無線局あるいはアマチュア無線局に対して 有害な電波干渉の事例が発生した場合など何か お困りのことが起きた時は、ご加入のケーブル テレビ局へご相談ください。

![](_page_64_Picture_430.jpeg)

2.412 GHz〜2.472 GHz

本機は、電波法に基づく技術基準適合証明を受けてい ますので、無線局の免許は不要です。ただし、本機に以 下の行為を行うと法律で罰せられることがあります。

• 法令により本機の5 GHz帯無線装置を屋外で使用

準拠規格 | IEEE802.11a/b/g/n

・ 本機に貼ってある証明ラベルをはがす

セキュリティ WPA2-PSK(TKIP/AES) WPA-PSK(TKIP/AES) WEP(64bit/128bit)

■無線LANの周波数表示の見かた (本機背面に記載)

![](_page_64_Figure_34.jpeg)

2.400 GHz〜2.4835 GHzの全帯域を使用し、 かつ移動体識別装置の帯域を回避可能であること を意味する

 $\bullet\bullet$ 

#### **さくいん** 「安全上のご注意」を必ずお読みください ( 『『120~123ページ)

#### │ 英数字 ページ ■3D番組 …………………………………………………………… 67 ■3桁入力…………………………………………………… 12、14 ■480p、720p、1080i、1080p …………… 86 ■ABリピート…………………………………………………… 41 ■B-CASカード ……………………………………………… 77 ■B-CASカードテスト ………………………………… 88 ■Bitstream ………………………………………………… 100 ■BSデジタル……………………………………………………… 4 ■CATVデジタル ……………………………………………… 4 ■C-CASカード ……………………………………………… 77 ■C-CASカードテスト ………………………………… 88 ■ECOスタンバイ…………………………………………… 99 ■Enjoy録画一覧画面 ……………………… 13、45、71<br>■HDMI端子 ……………………………………………………… 9、76 ■HDMI端子 ………………………………………………… 9、76 ■HDMI出力解像度 ………………………………………… 86 ■ICカードの挿入<br>■JLabs対応機器 ■JLabs対応機器 …………… 4、5、46~48、54 ■LAN通信設定………………………………………………… 90 ■LAN録画 …………………………………………………… 4、31 ■PCM ……………………………………………………………… 100 ■USB機器一覧 ……………………………………………… 28 ■USBハードディスクの起動設定 …………… 29<br>■USB端子…………………………………………………… 9、26 ■USB端子… ■USBハードディスクの接続·設定… 26~29 ■SDメモリーカード……………… 56~58、125 ■WAN端子 ………………………………………………… 9、79 ■WPS………………………………………………………………… 91

![](_page_65_Picture_1210.jpeg)

![](_page_65_Picture_1211.jpeg)

![](_page_65_Picture_1212.jpeg)

![](_page_65_Picture_1213.jpeg)

![](_page_65_Picture_1214.jpeg)

![](_page_65_Picture_1215.jpeg)

![](_page_65_Picture_1216.jpeg)

![](_page_65_Picture_1217.jpeg)

![](_page_65_Picture_1218.jpeg)

![](_page_65_Picture_1219.jpeg)

**しんきょう こうしん かんきょう しんきょう しんきょう しんきょう かいきょう かいきょう かいきょう かいきょう かいきょう かいきょう かいきょう かいきょう かいきょう かいきょう かいきょう かいきょう かいきょう かいきょう かいきょう かいきょう かいきょう** 

必要なとき

●さくいん